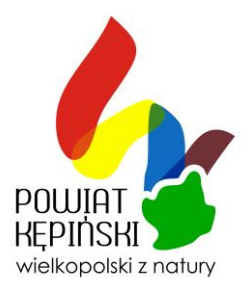

# Tworzenie wsadu do Systemu Informacji Przestrzennej GEO-INFO 6 w programie C-GEO (pliki \*.tng , \*.giv)

Potrzebne programy :

Aktualna wersja programu C-GEO (co najmniej wersja 8.7.08.01 z dnia 2014-08-01 i późniejsze)

Przeglądarka Geo-Info 6 Delta (do pobrania na stronie )

<http://geo-info.pl/wsparcie-uzytkownika/download/gi-delta-demo-przegladarka>

Opcjonalnie załącznik z plikami: *nowy\_giv.dob i nowy\_giv.sz* dla wersji poniżej 8.7.08.01

1. Instalujemy program Geo-Info 6 Delta.

2. w przypadku wersji programu C\_GEO z przed 2014-08-01 pliki z załącznika rozpakowujemy i podmieniamy w katalogu **.../ C-GEO/bin**

3. uruchamiamy program C-GEO, zakładamy **nowy projekt** lub dodajemy **nową tabelę** ale już z szablonem **nowy\_giv (1)** w opisywanym przypadku zakładamy *nowy projekt* tabela *tango* oraz ustawiamy wszystkie parametry potrzebne przy zakładaniu projektu **(2).**

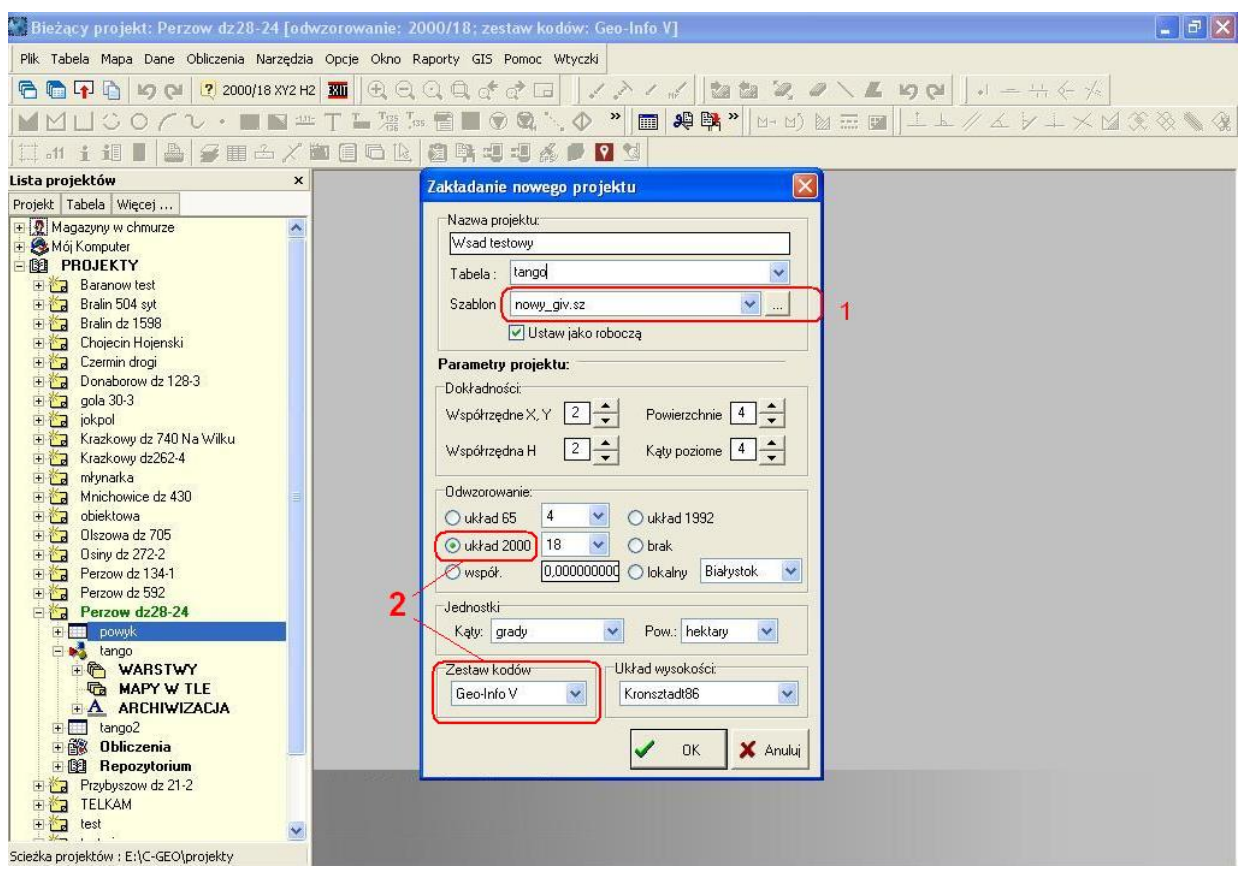

Wydział Geodezji, Kartografii, Katastru i Gospodarki Nieruchomościami Kępno 2014 Krzysztof Michalczyk

Maciej Tobias

Po założeniu projektu przechodzimy do zakładki OPCJE ->Parametry programu **ROBIMY TO TYLKO ZA PIERWSZYM RAZEM PRZY TWORZENIU KOLEJNEGO WSADU TE KROKI POMIJAMY**

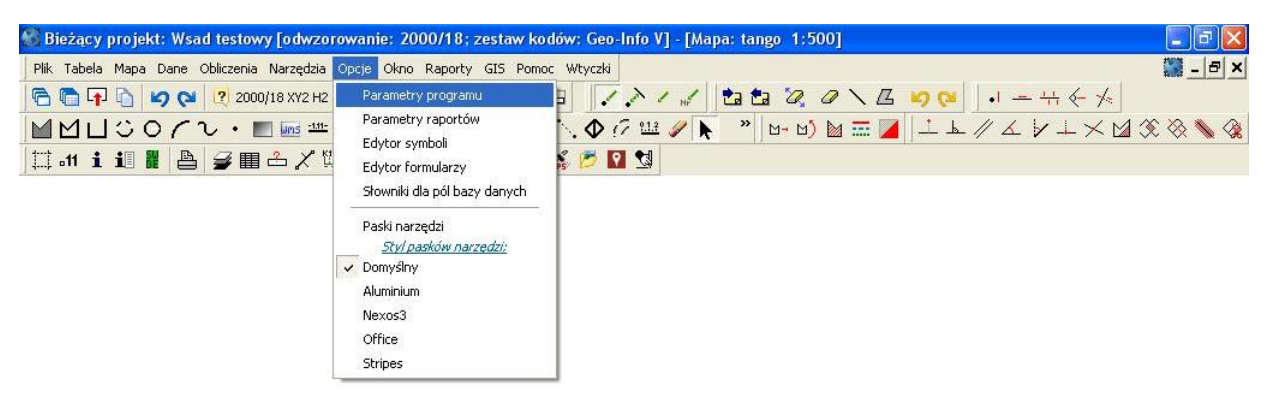

Zaznaczamy opcje:

1. **przypisanie kodów punktów do warstw (1)**

### 2. **wyświetlaj okienko do wpisywania danych po narysowaniu obiektu (2)**

(opcjonalnie - zaznaczenie tej opcji powoduje wyświetlenie okienka do wpisywania atrybutów po utworzeniu obiektu)

3. zatwierdzamy wybór przyciskiem **OK (3)**

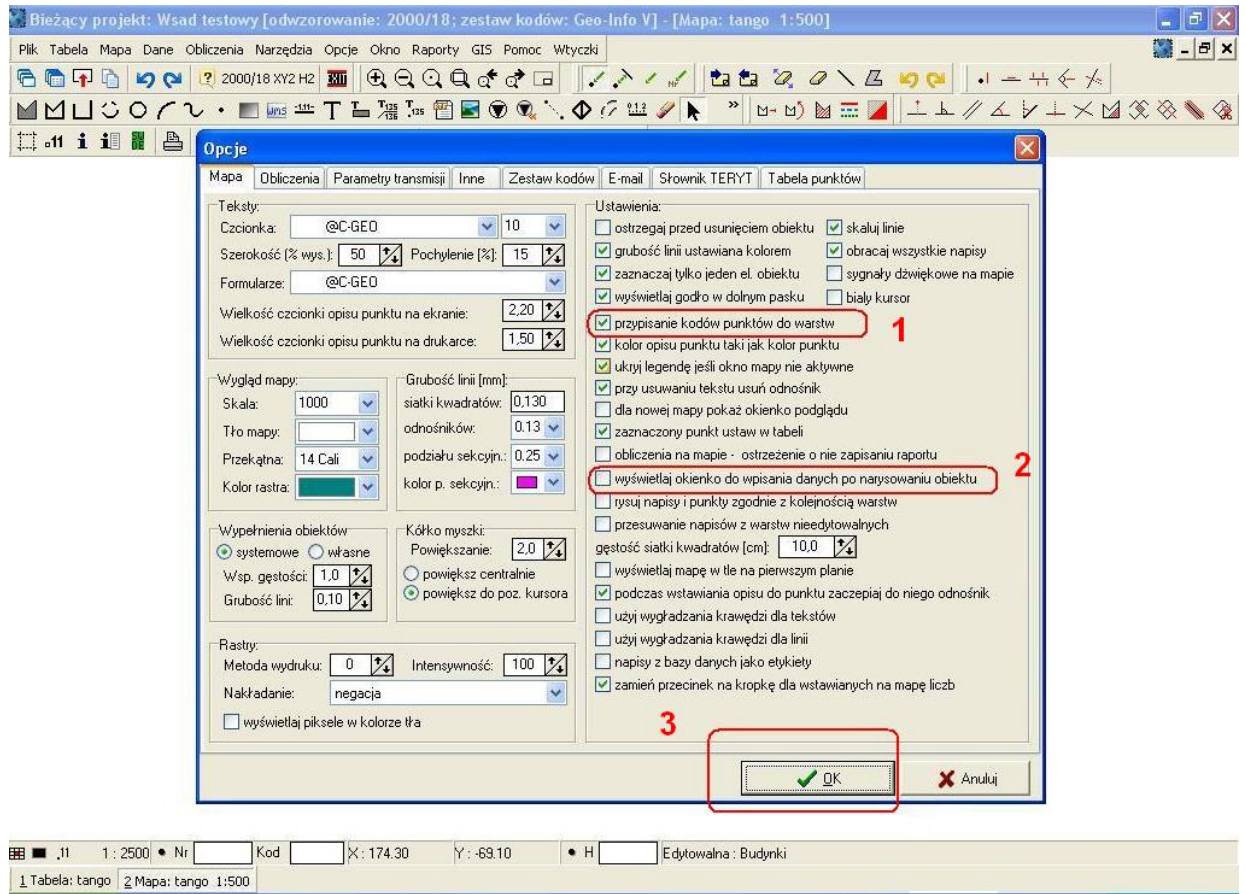

Wydział Geodezji, Kartografii, Katastru i Gospodarki Nieruchomościami Kępno 2014 Krzysztof Michalczyk Maciej Tobias

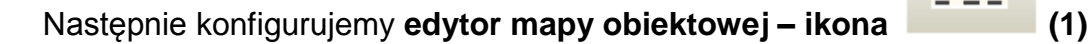

4. klikamy na ikonę **(2)**

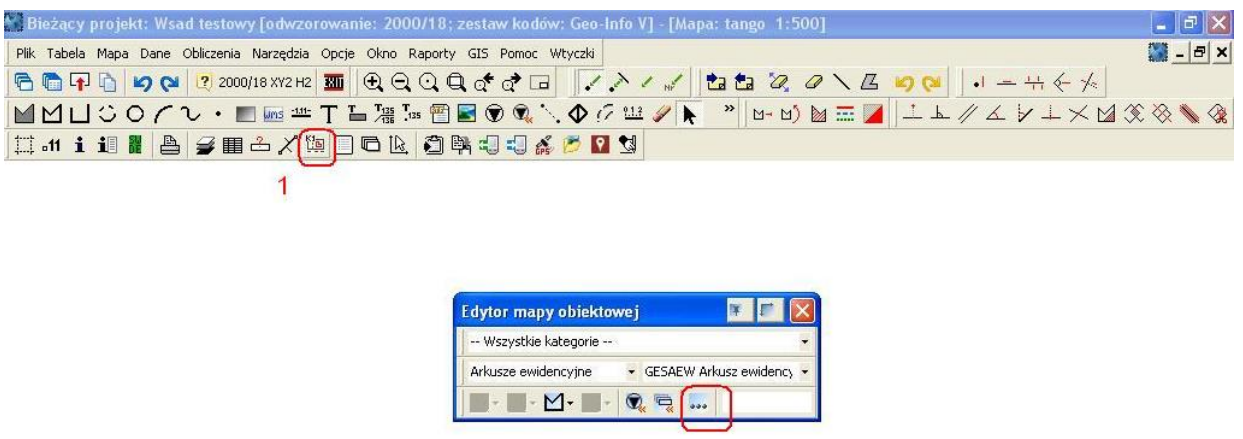

# Z menu wybieramy **definicja obiektów (1)**

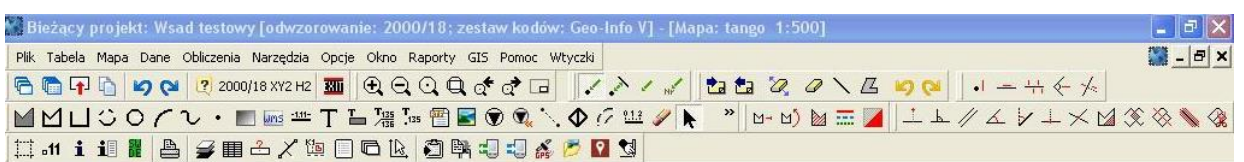

 $\overline{2}$ 

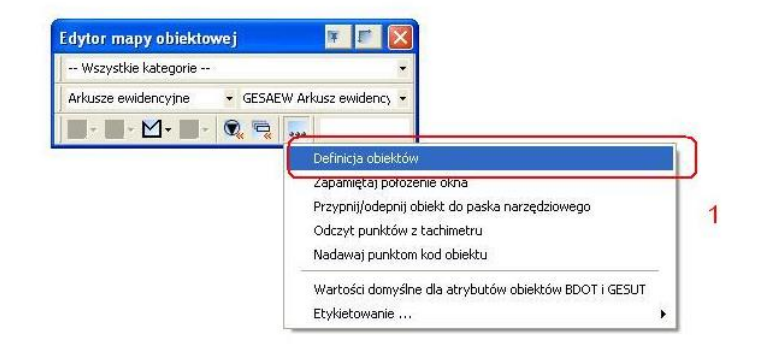

Υā

Wydział Geodezji, Kartografii, Katastru i Gospodarki Nieruchomościami Kępno 2014 Krzysztof Michalczyk

Maciej Tobias

Teraz ukażą nam się opcje zaawansowane i z nich wybieramy w puste okno w lewym górnym rogu klikamy czarny trójkącik **(1)** i z rozwijalnego menu wybieram opcję Nowy\_GIV **(2)** i następnie zamknij **(3)**

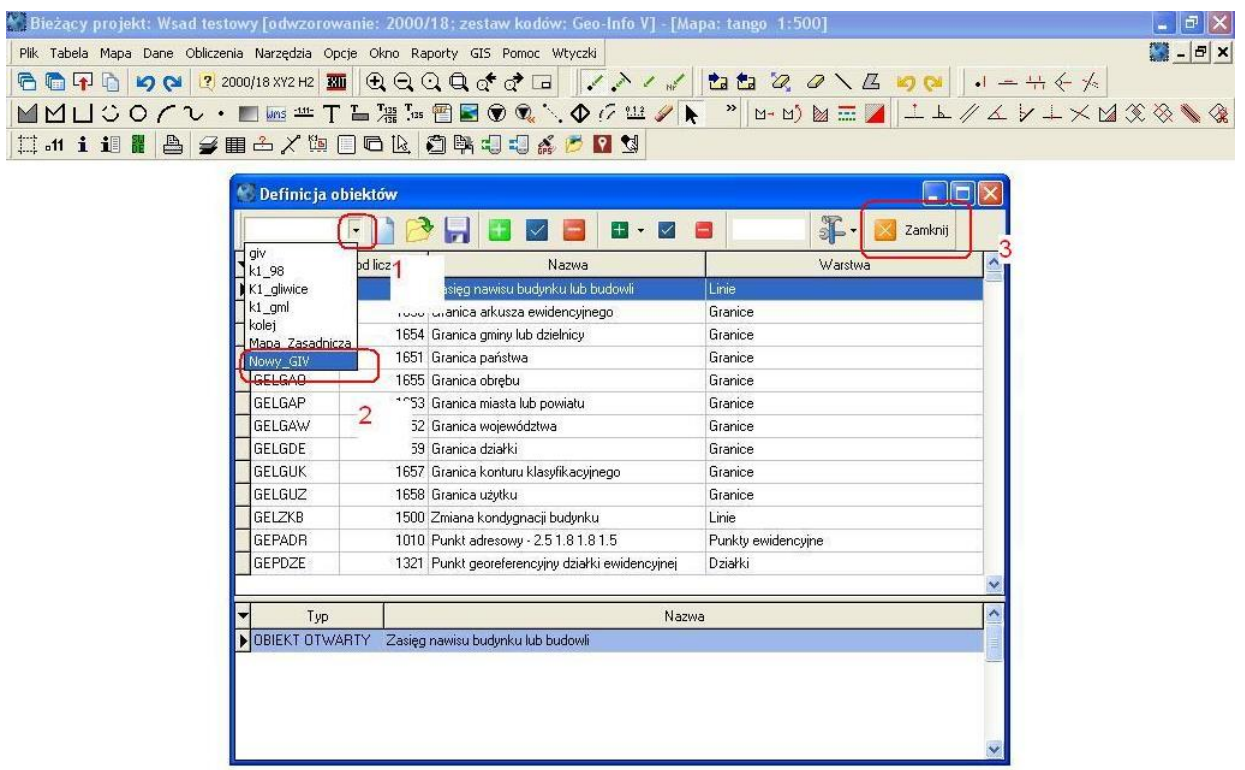

Po tej operacji mamy w 100% przygotowane C-GEO do tworzenia pliku \*.tng.

Możemy przejśc do wczytywania wyników pomiaru z GPS, rejestratorów i wszelkiego rodzaju obliczeń w celu pozyskania współrzędnych oraz ich zakodowania kodami GEO INFO V.

## **UWAGA !**

# **NALEŻY ODRÓŻNIC KODY PUNKTOWE OD OBIEKTOWYCH !**

Np. **skrzynka energetyczna typu ZK** - jej narożniki to **GSPINN** (punkty) zaś sama skrzynka środek to **GUPENZ** (obiekt)

### **OBIEKTY ZAWSZE OPARTE SĄ NA PUNKTACH A NIE ODWROTNIE !**

Po pozyskaniu i zakodowaniu naszych pomierzonych punktów otrzymujemy "klasyczną" tabelę punktów, a program po zakodowaniu sam przeniesie dany punkt na określoną warstwę i nada jej odpowiedni kolor.

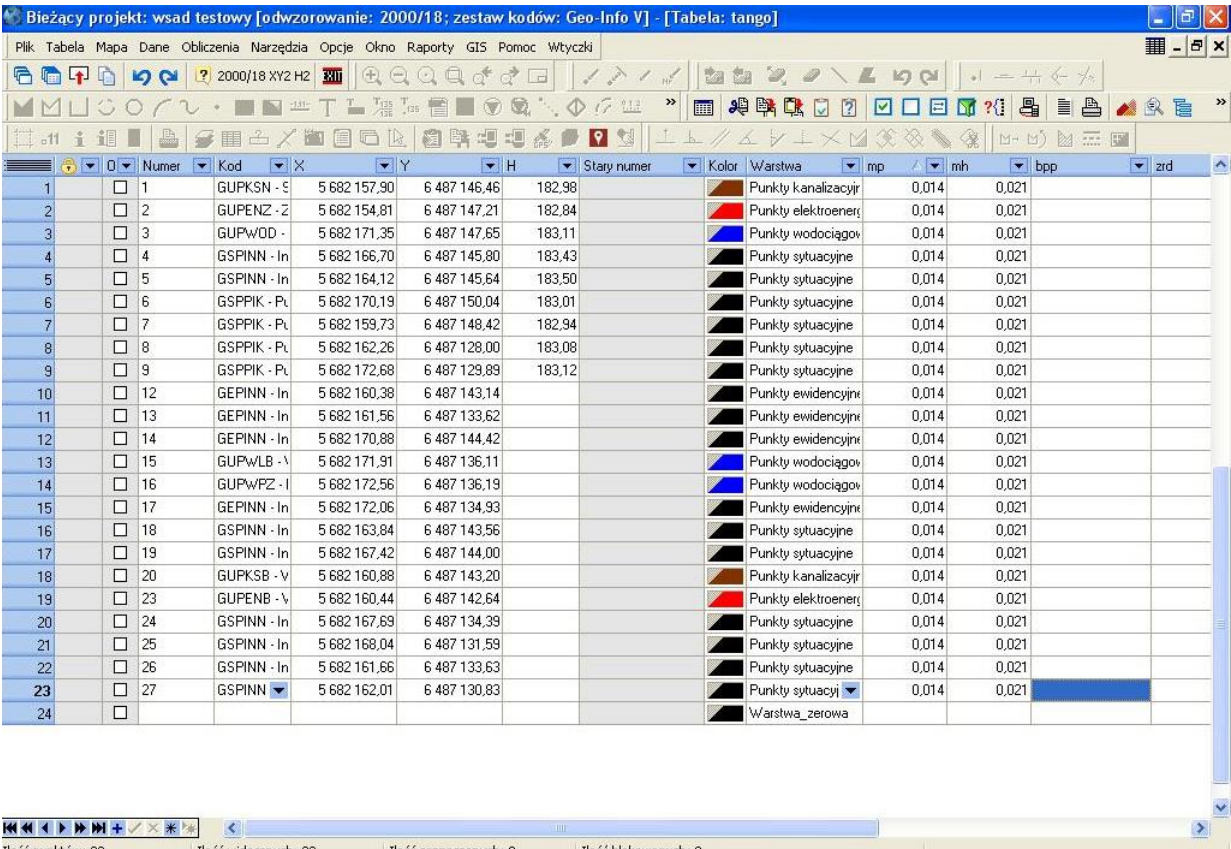

Ilość punktów: 23 Ilość widocznych: 23 Ilość blokowanych: 0 Ilość zaznaczonych: 0 1 Tabela: tango 2 Mapa: tango 1:500

Wydział Geodezji, Kartografii, Katastru i Gospodarki Nieruchomościami

### Przechodzimy na mapę i włączamy **okienka informacji (1)**

(chyba że ktoś wybrał opcję "wyświetlaj okno do wpisywania danych po narysowaniu obiektu").

Po kliknięciu na dowolny zakodowany punkt powinny wyświetlić się okna do wpisywania atrybutów **(2)**

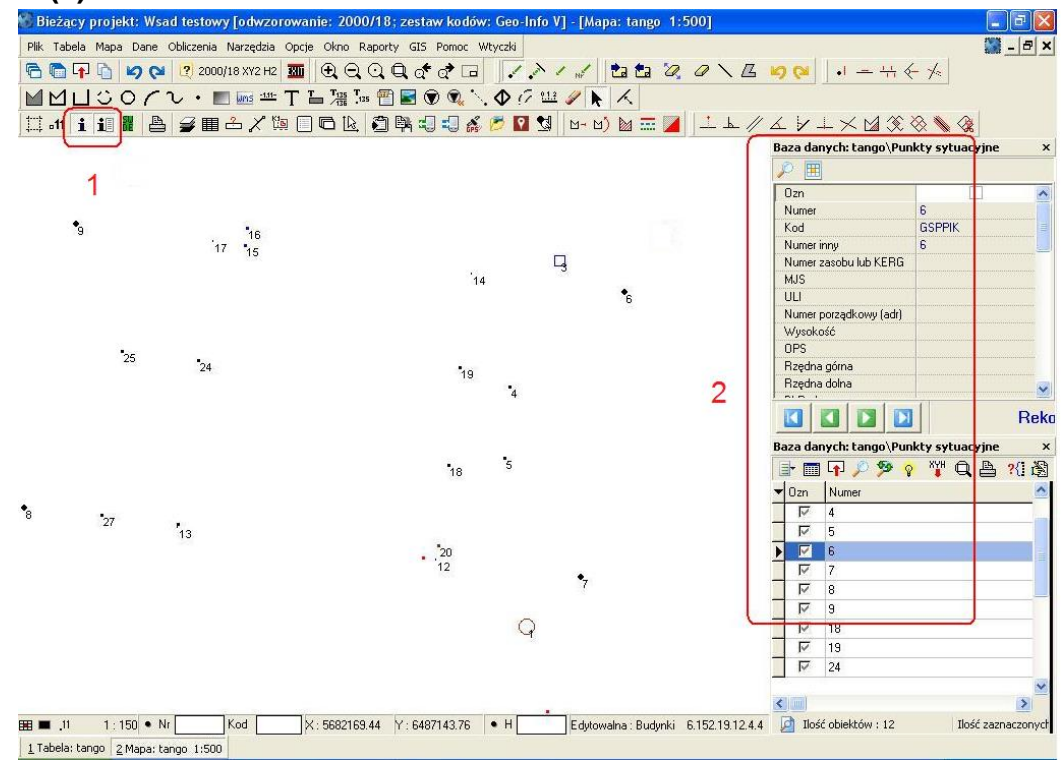

Żeby zbytnio nie zagęszczać ilości rekordów możemy ustalić sobie co program ma nam wyświetlać w tym celu menu (1) i ustaw widoczność kolumn (2).

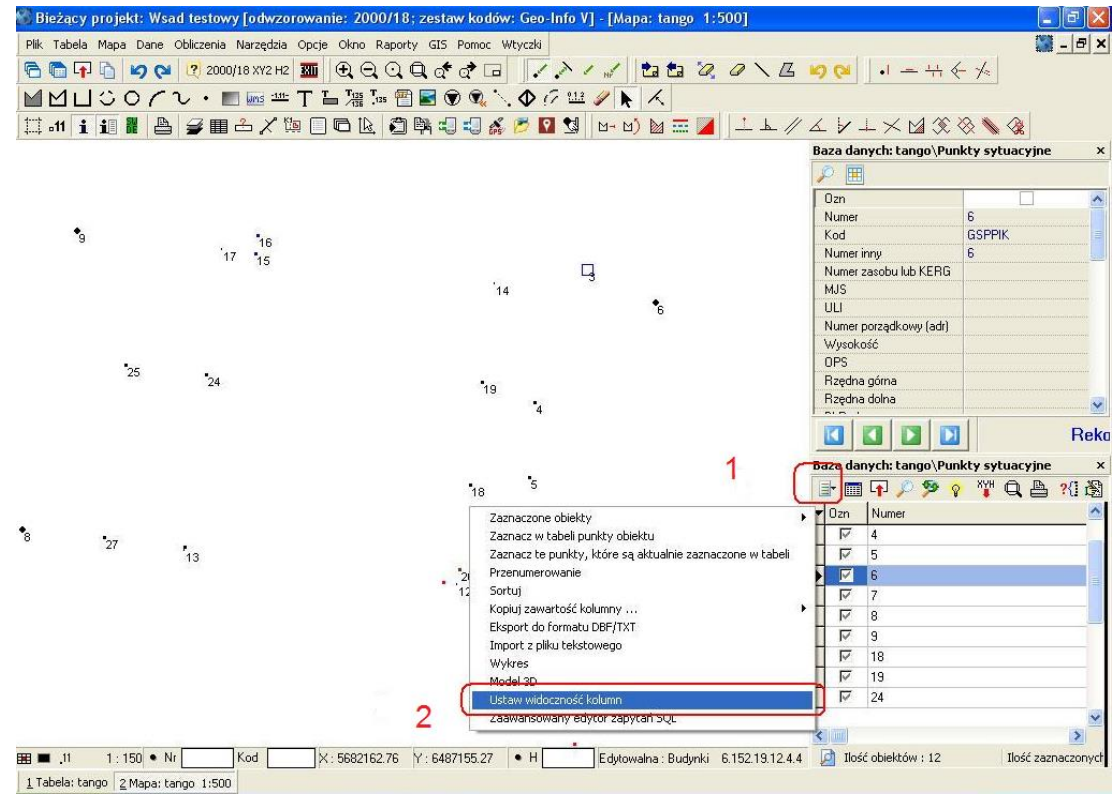

Wydział Geodezji, Kartografii, Katastru i Gospodarki Nieruchomościami Kępno 2014 Krzysztof Michalczyk Maciej Tobias

### Np. odznaczamy wszystkie z "d"

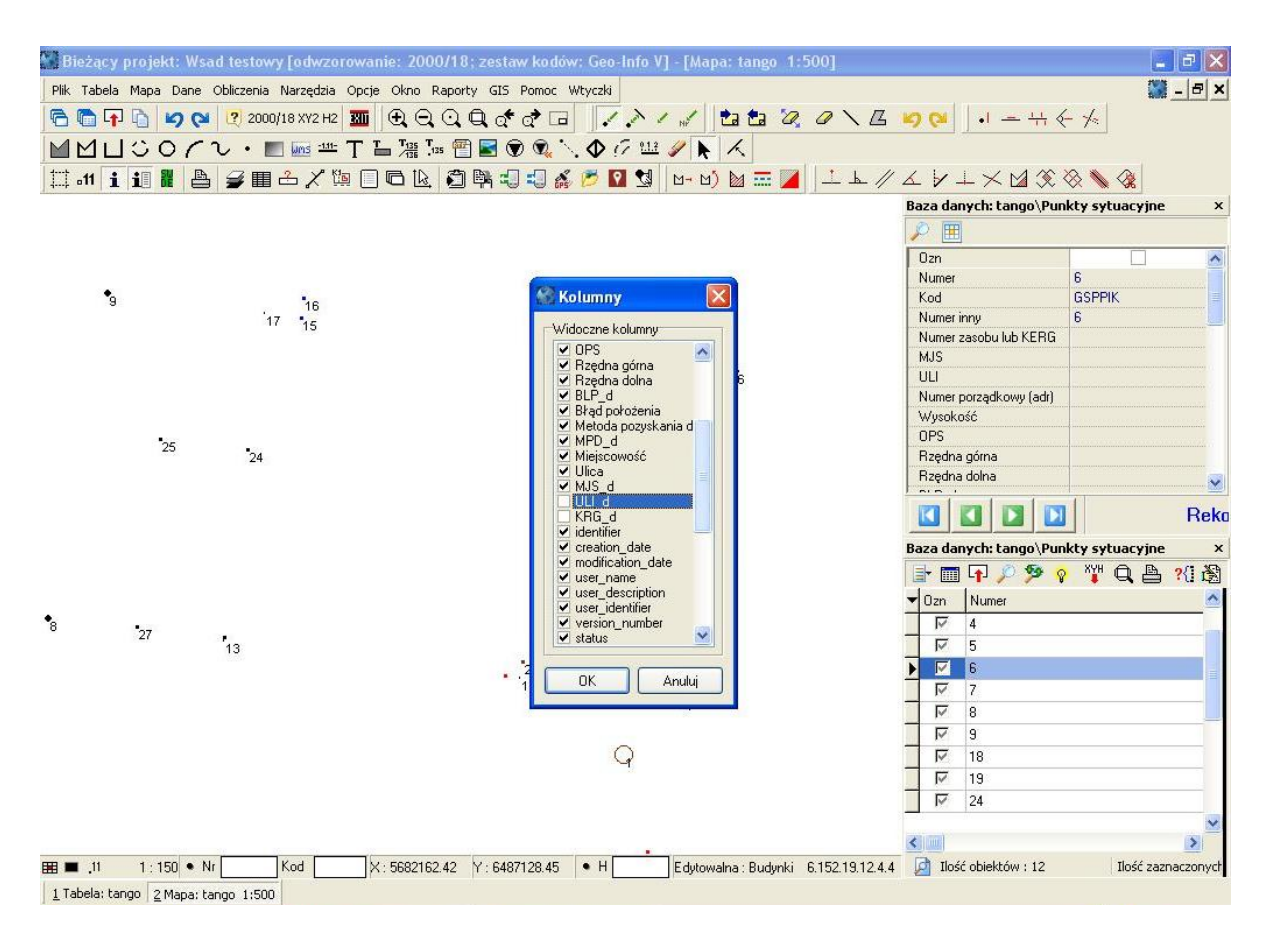

Po tych czynnościach przystępujemy do tworzenia obiektów na mapie poprzez łączenie punktów, czyli zaczynamy tworzyć bazę.

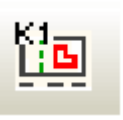

Uruchamiamy **edytor mapy obiektowej (1)** 

lub wybieramy z list **(2 i 3)** co będziemy łączyć albo wpisujemy do okienka **(4)** co będziemy łączyć – przy tej opcji program wyświetli nam listę kodów i z niej wybierzemy interesujący nas obiekt **(5)**

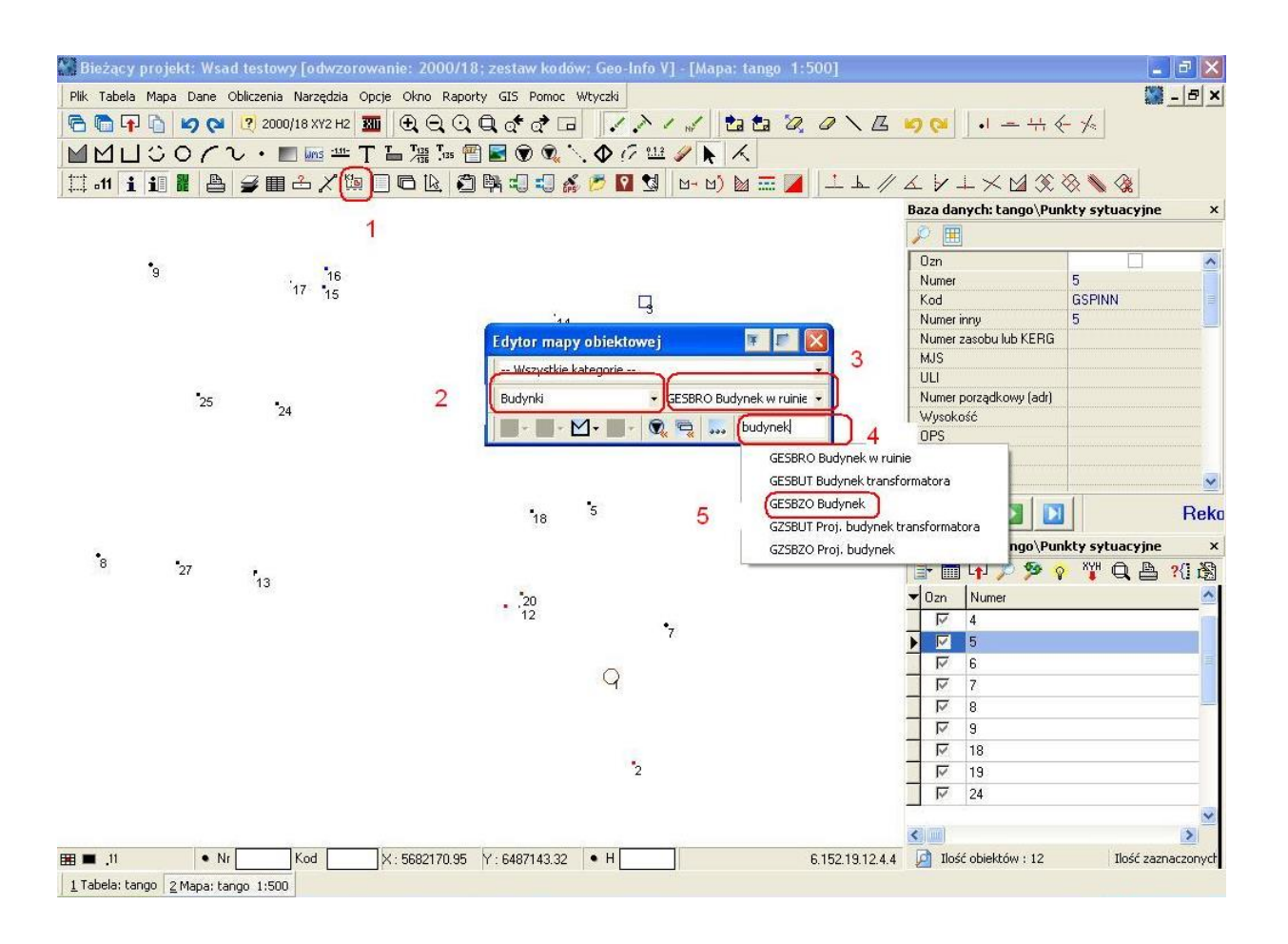

Edytor sam podpowiada jaki to obiekt (otwarty czy zamknięty**) (1)** styl linii i grubości są już przypisane do kodów obiektów zgodne z rozporządzeniem.

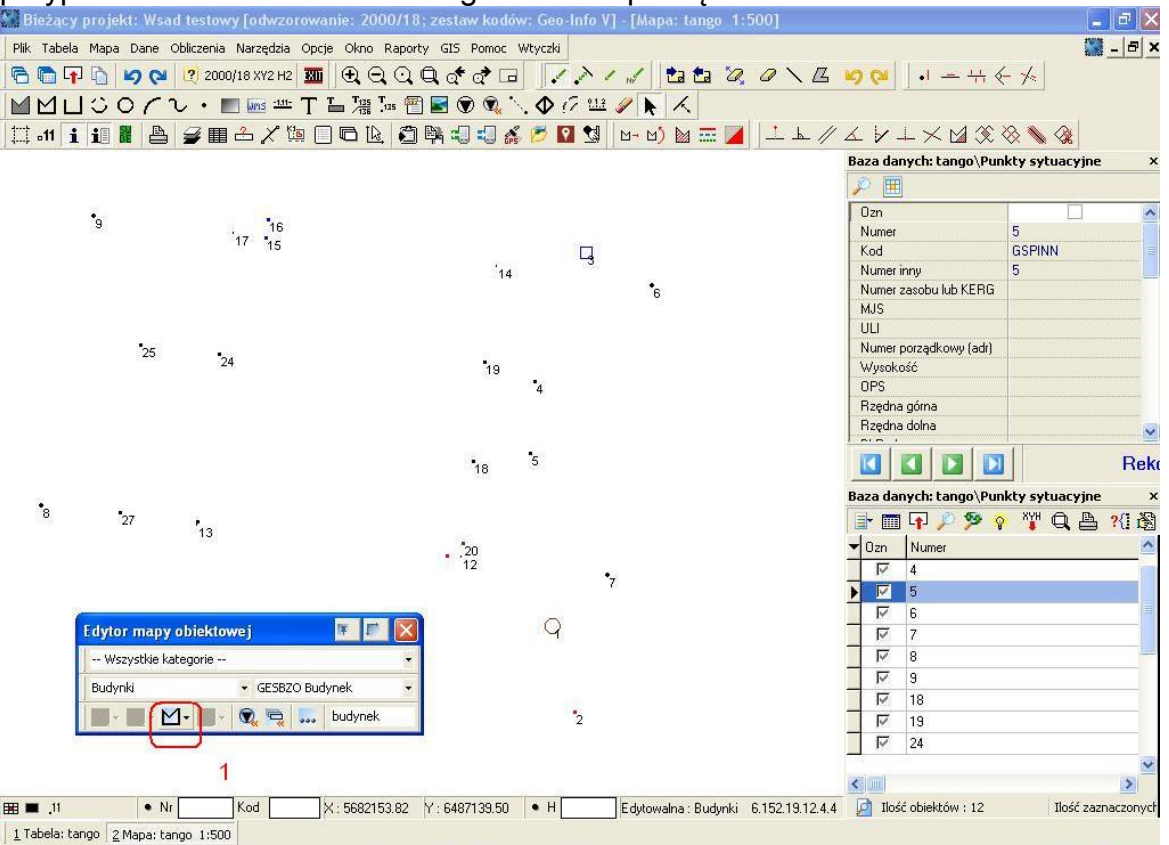

Po połączeniu obiektu przechodzimy do wypełnienia rekordów atrybutów . Ci którzy mają zaznaczoną opcję o pokazywaniu właśnie teraz powinni mieć je na ekranie. Tak postępujemy z kolejnymi obiektami

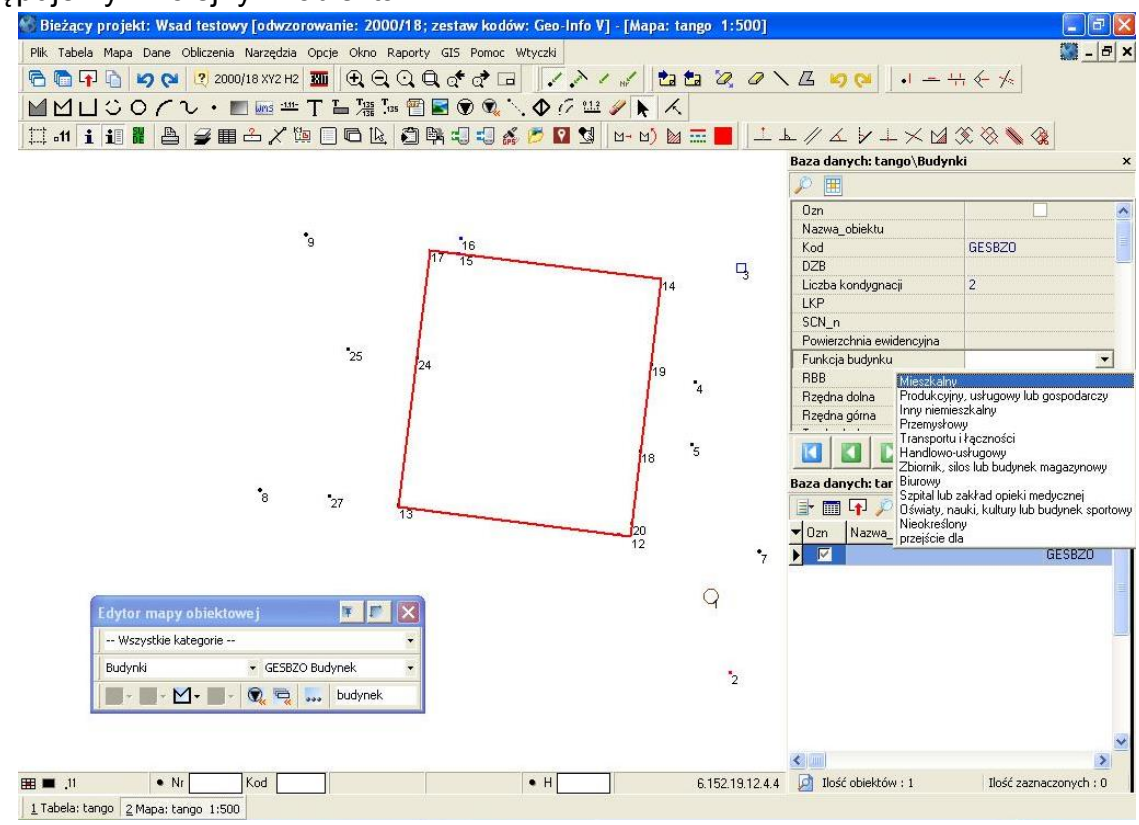

Wydział Geodezji, Kartografii, Katastru i Gospodarki Nieruchomościami

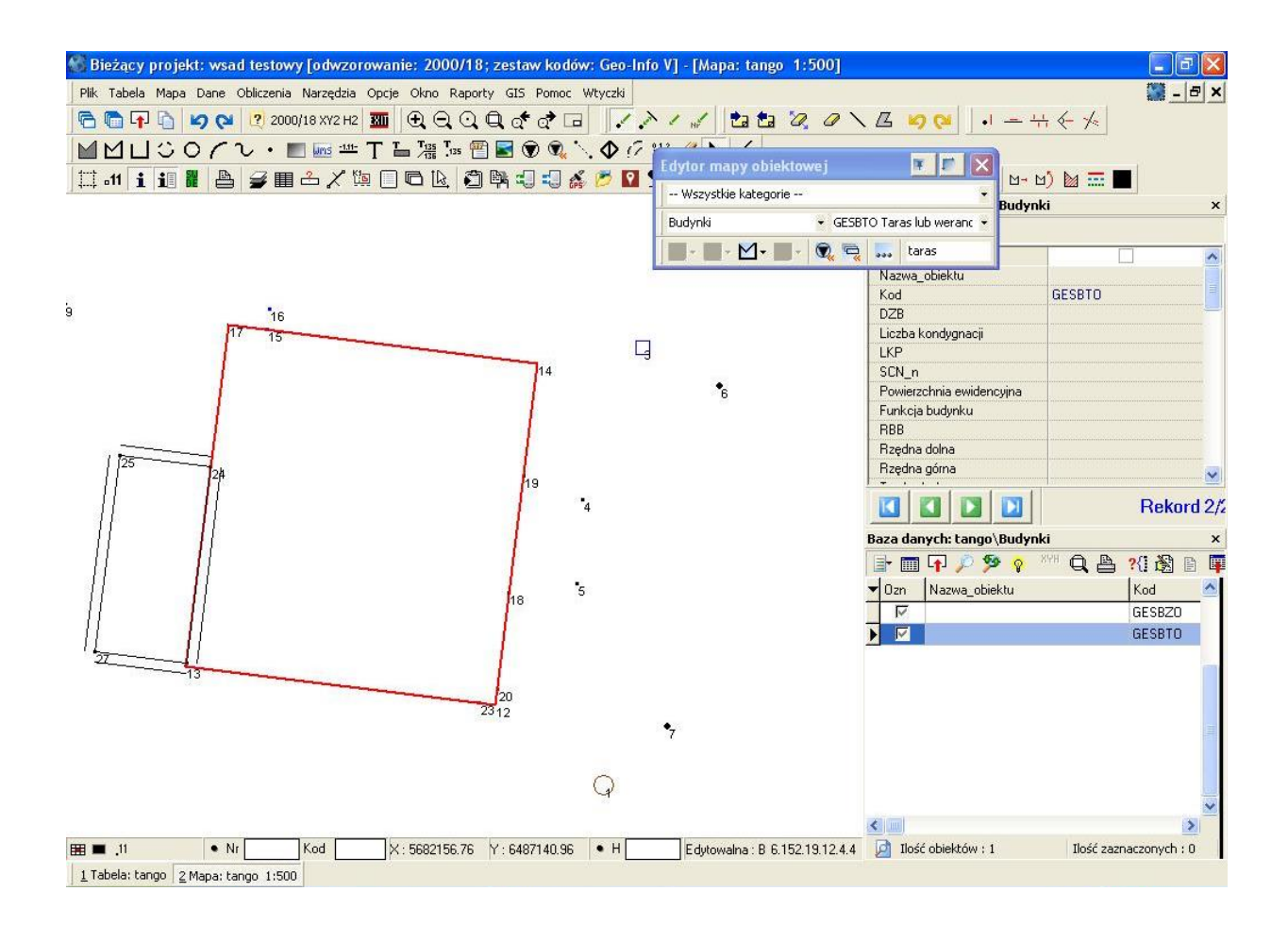

### **UWAGA :**

**Ponieważ część rekordów jest stała dla danego opracowania np. :** 

- **- numer ewidencyjny zgłoszenia**
- **- metoda pozyskania danych (tylko dla całkowicie nowego pomiaru)**
- **- miejscowość**
- **- wykonawca**
- **- dane TERYT**

**nie musimy ich za każdym razem wpisywać w tabeli można to zrobić później, edytując plik \*.tng** 

Przechodzimy teraz do łączenia uzbrojenia terenu i tu istotna uwaga: **INTERESUJĄ NAS WYŁĄCZNIE OSIE**

### **1 i 2 na zrzucie ekranowym** oraz wypełniamy rekordy atrybutów **(3)**

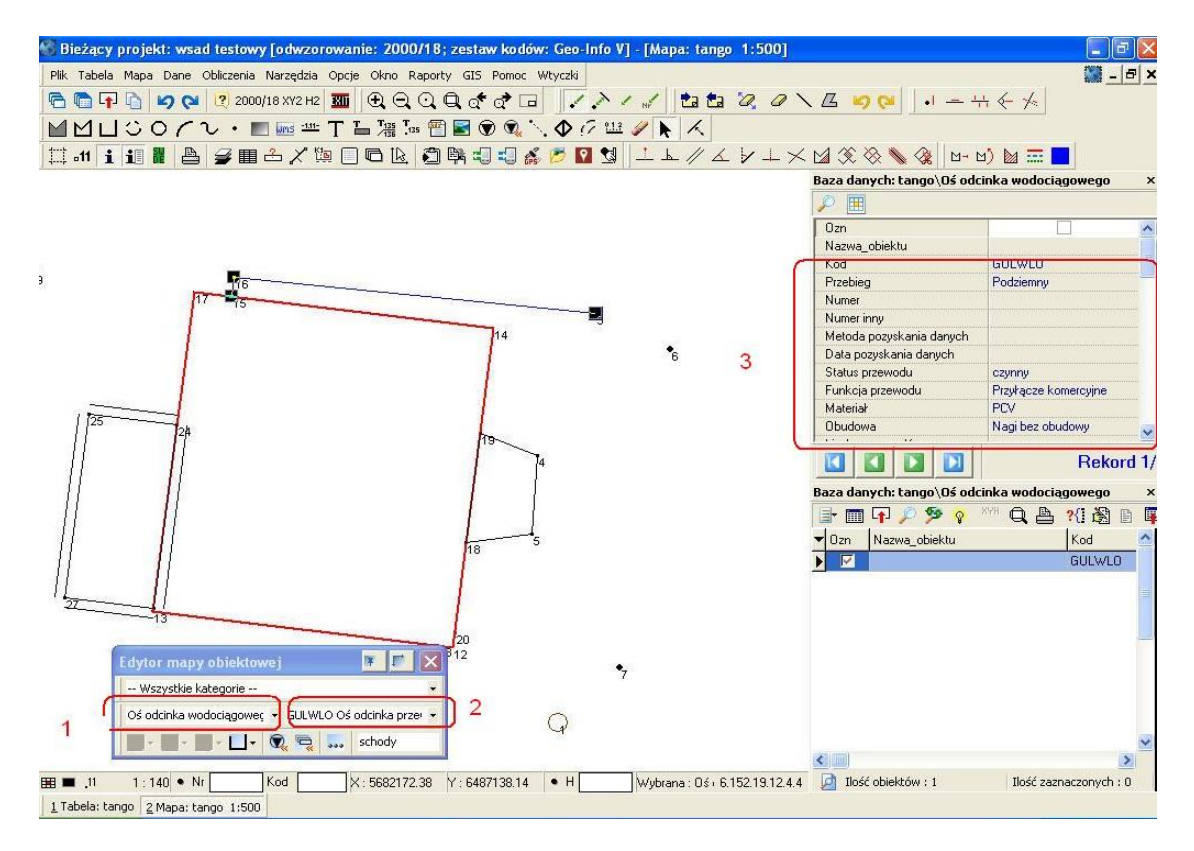

Dla elementów uzbrojenia z rzędną terenową wpisujemy ją zamiast z przecinkiem to z kropką a średnice przewodu podajemy w milimetrach.

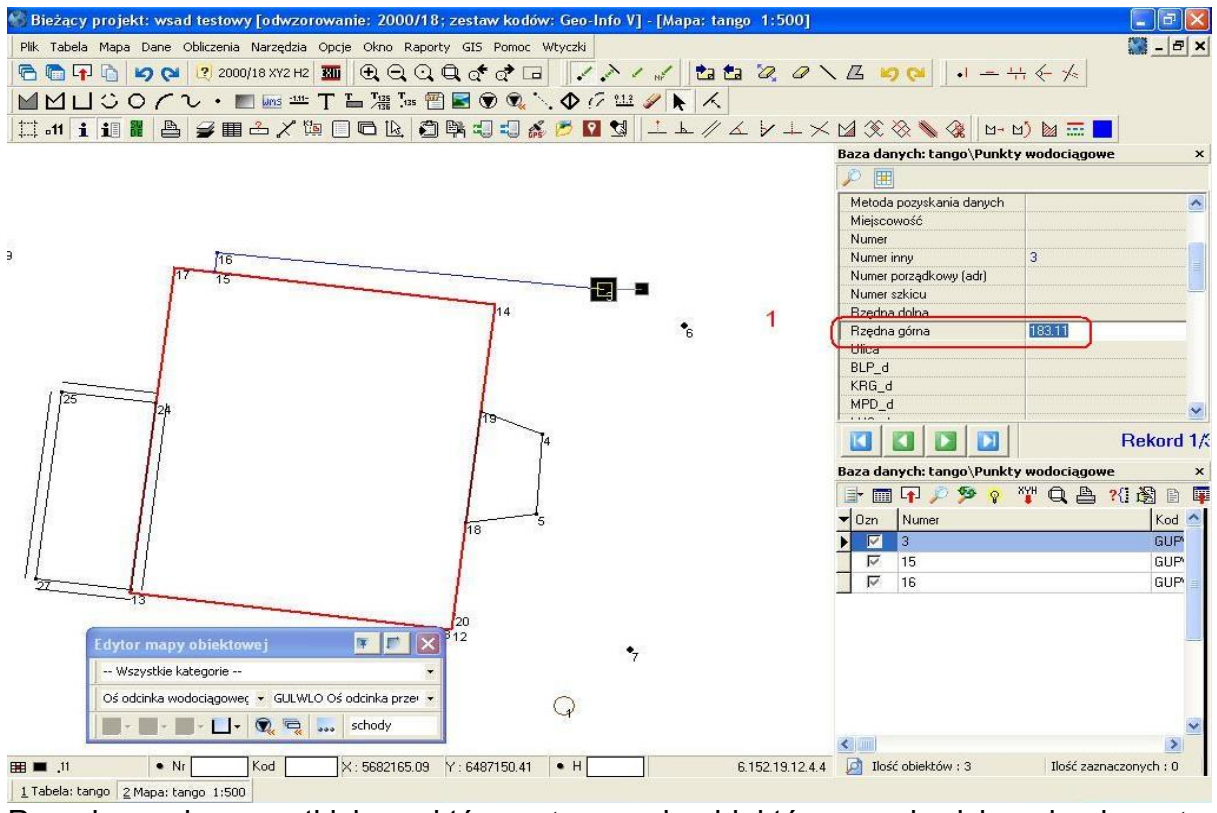

Po połączeniu wszystkich punktów – stworzeniu obiektów przechodzimy do eksportu: Plik **(1)** Eksport **(2)** Tango, Geo-Info V **(3)** 

Wydział Geodezji, Kartografii, Katastru i Gospodarki Nieruchomościami

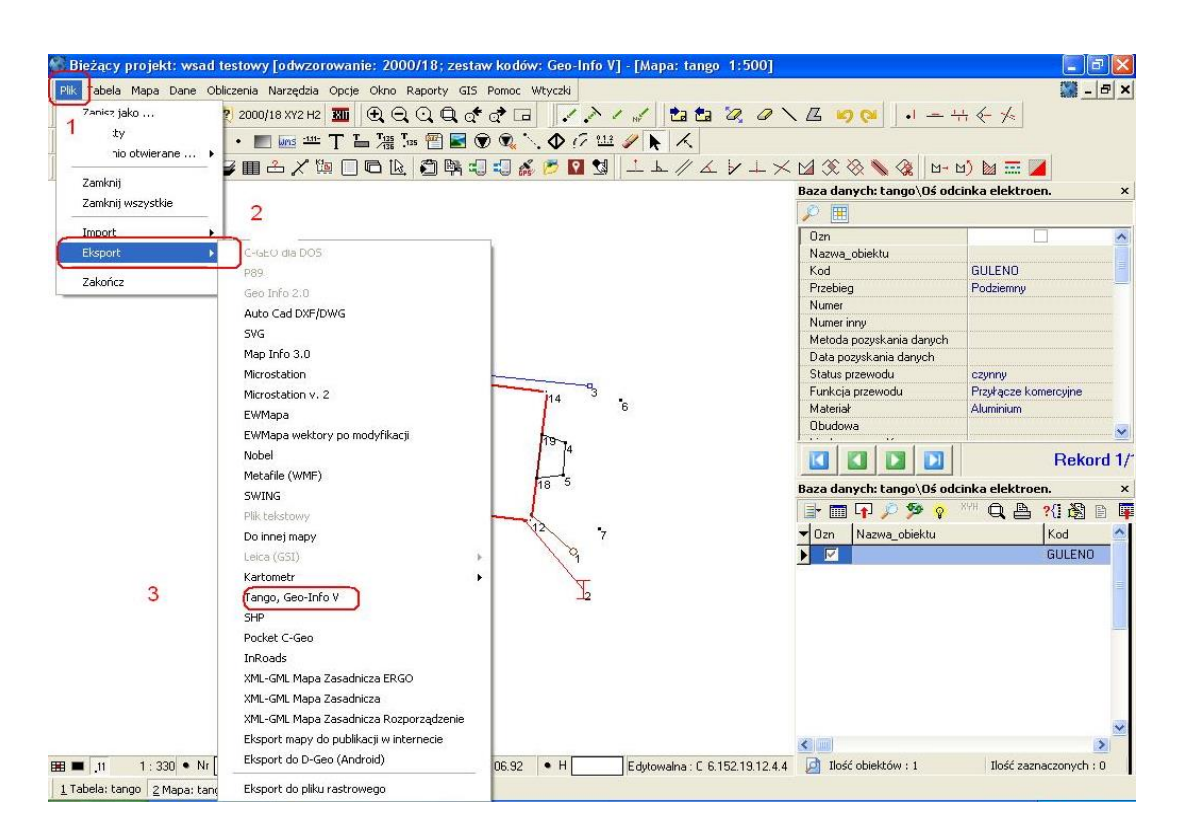

Teraz pojawi się okno wyboru elementów do eksportu nie zmieniamy warstw, które maja być eksportowane bo puste i tak nie są zapisywane. **Najważniejsze, aby zaznaczyć format GEO INFO 6 (1)** 

Jeśli pracujemy na większej bazie i chcemy wysłać tylko obiekty zmodyfikowane przez nas to wybieramy wysyłanie po dacie **(2)**. Po wszystkim klikamy eksportuj **(3)**

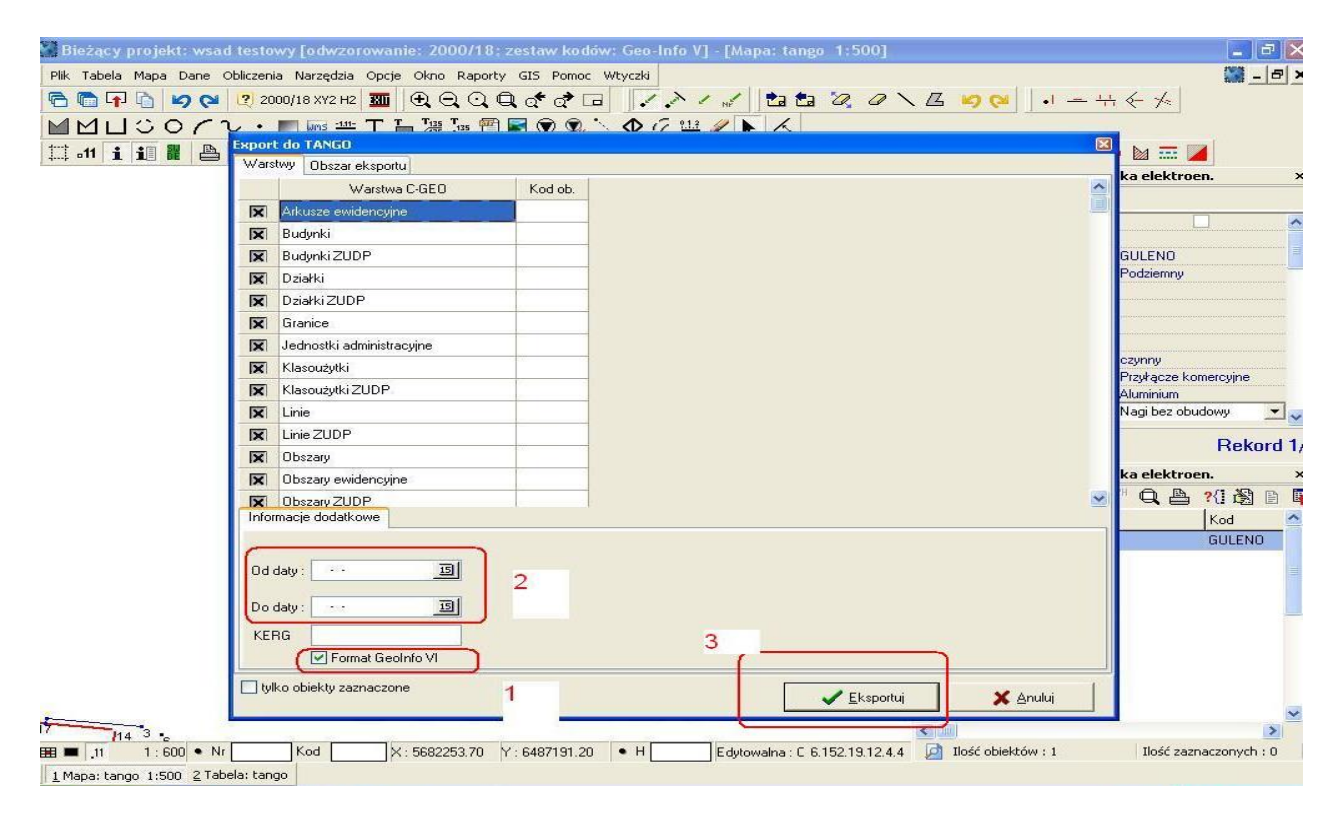

Wydział Geodezji, Kartografii, Katastru i Gospodarki Nieruchomościami Kępno 2014 Krzysztof Michalczyk Maciej Tobias

Teraz ukaże nam się okno wyboru gdzie mamy zapisać plik \*.tng

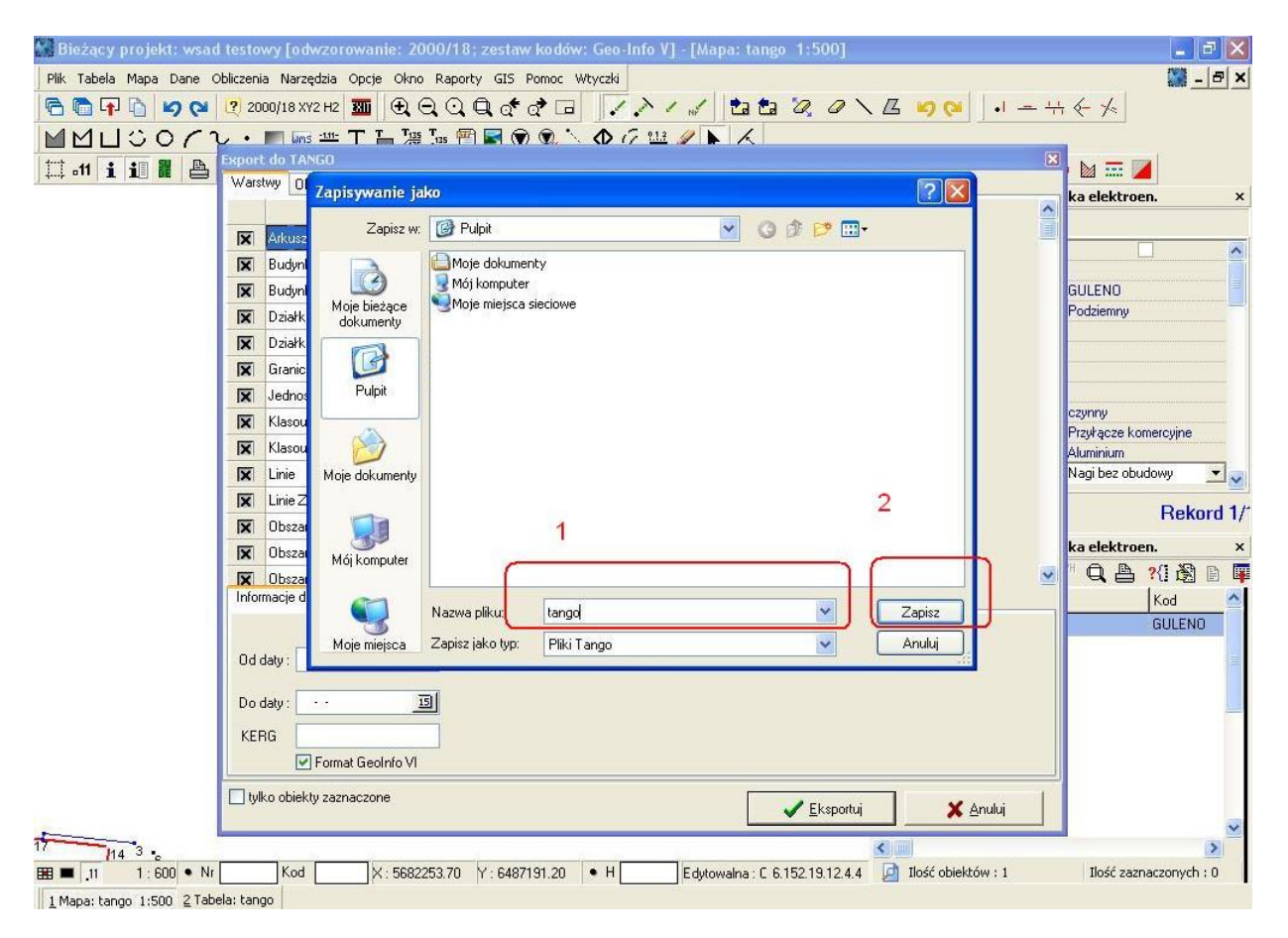

Po zapisie pliku \*.tng przechodzimy do modyfikacji utworzonego przez C-GEO pliku, chyba że podczas tworzenia obiektów zostały wypełnione wszystkie rekordy, wtedy pomijamy opisane następne kroki.

Plik \*.tng należy otworzyć edytorem numerującym linie, ponieważ podczas kontroli, która jest uruchamiana automatycznie, generowany jest raport, w którym otrzymujemy informacje w której linii pliku \*.tng jest błąd.

W opisywanym przykładzie używany będzie edytor EditPlus.

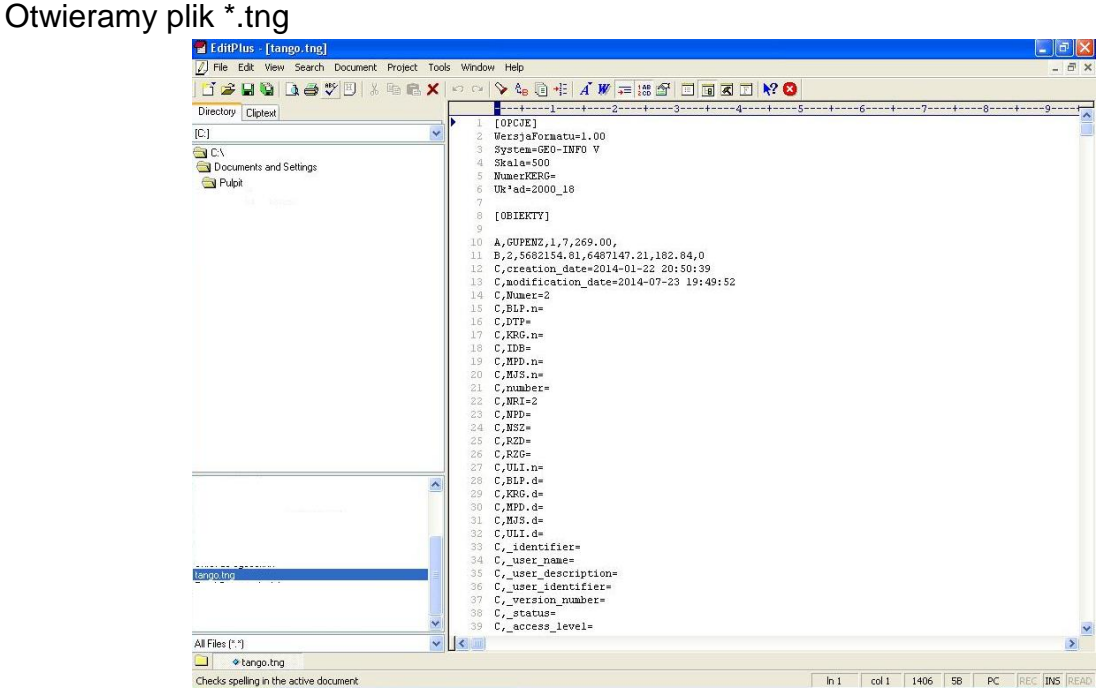

I dokonujemy jego modyfikacji używając funkcji znajdź/zamień, na wartości ze słowników systemowych GEO-INFO :

### Np.

C,KRG.n= na C,KRG.n= numer ewidencyjny zgłoszenia

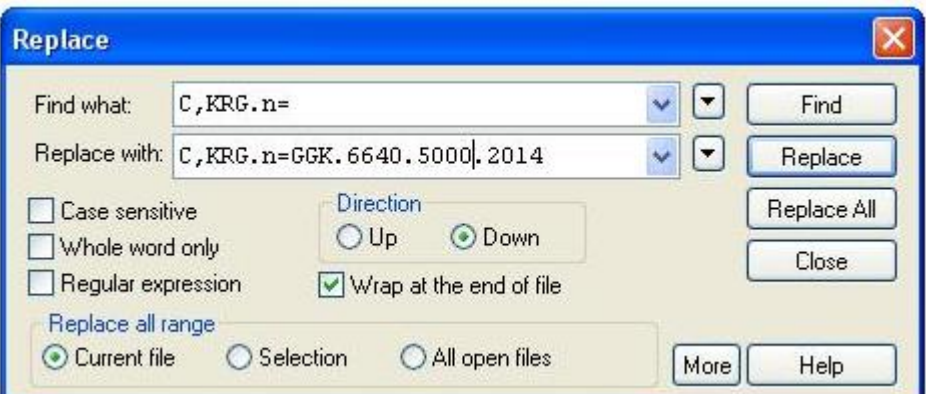

Metoda pozyskania danych C,MPD.n= na C,MPD.n=P

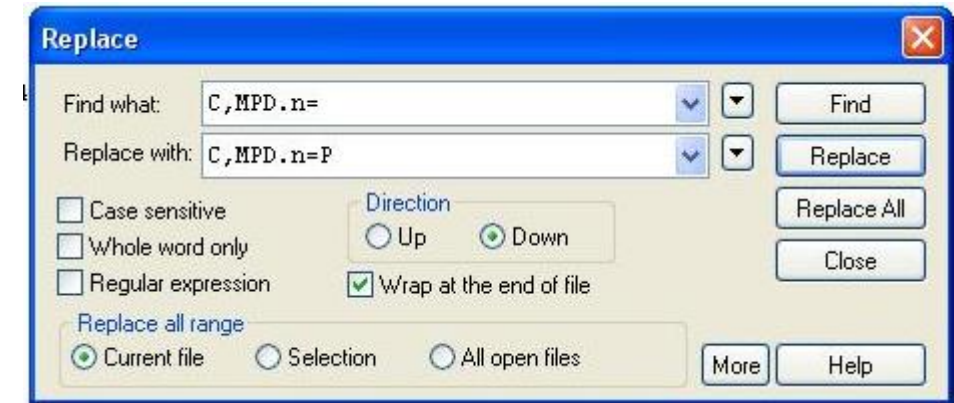

Wydział Geodezji, Kartografii, Katastru i Gospodarki Nieruchomościami

Miejscowość z C,MJS.n= na C,MJS.n=*nazwa miejscowości (obrębu)*

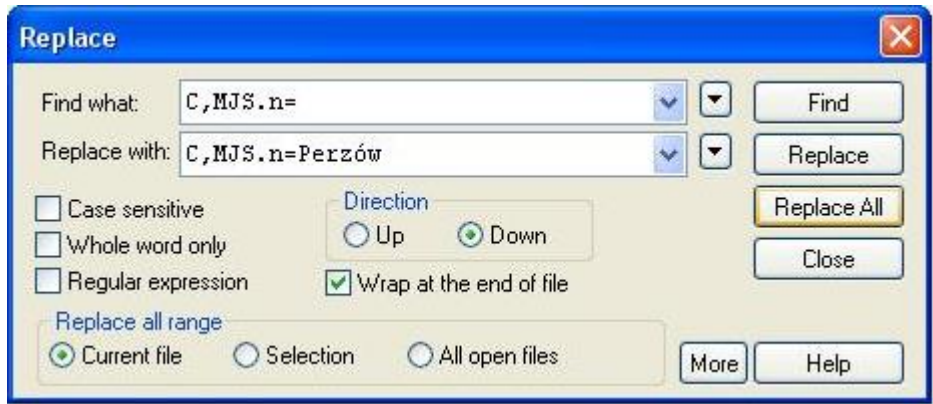

C,\_remarks= na C,\_remarks=*nazwa wykonawcy/ nazwa firmy*

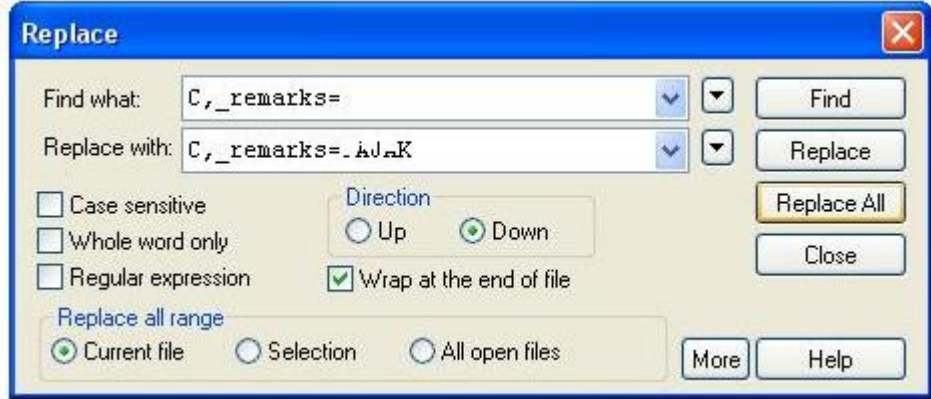

Po edycji wszystkich interesujących nas rekordów zapisujemy plik z i zamykamy program.

W celu kontroli naszego pliku uruchamiamy wcześniej zainstalowane Geo-Info Delta i klikamy import z pliku wsadowego **(1)** 

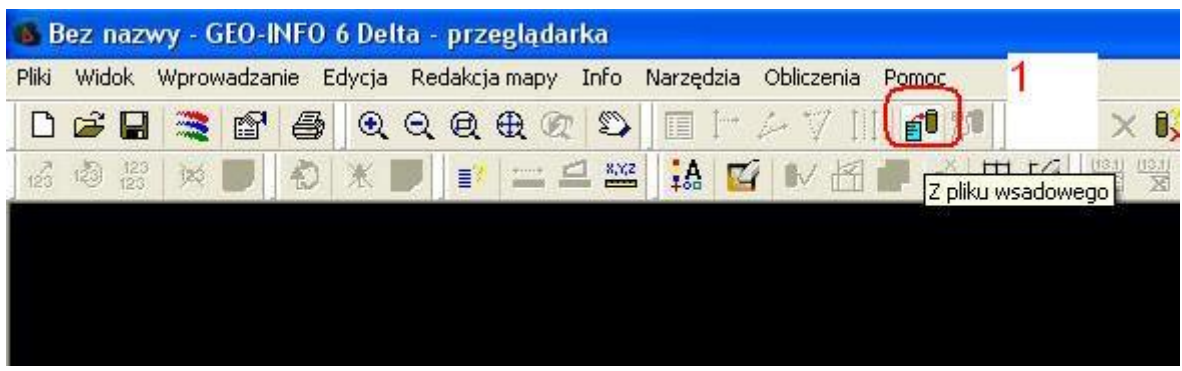

Wydział Geodezji, Kartografii, Katastru i Gospodarki Nieruchomościami

Program wyświetli informację o konieczności ustawienia prawidłowego rodzaju układu współrzędnych.

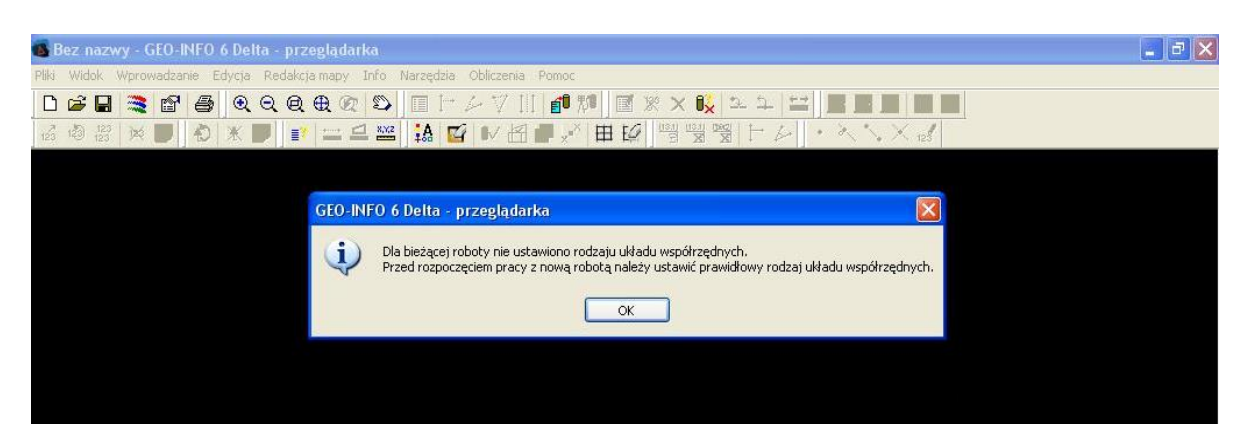

Klikamy OK i ustawiany odpowiednie wartości zestawu kodów, układu współrzędnych i skali mapy **(1)**, zatwierdzamy **OK (2)** 

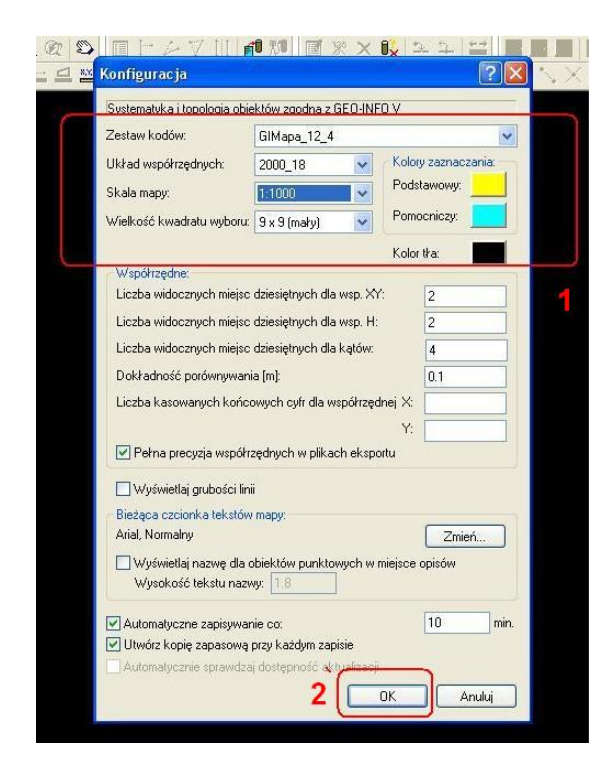

Wybieramy odpowiedni typ pliku **(1)** i wczytujemy klikając na ikonę **OTWÓRZ (2)**

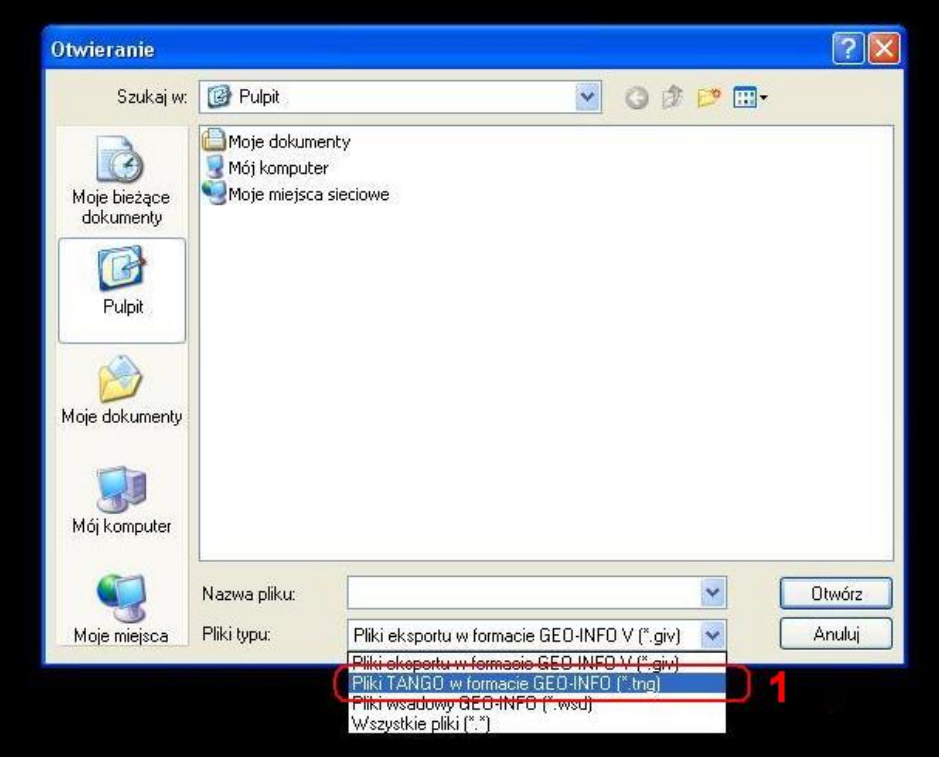

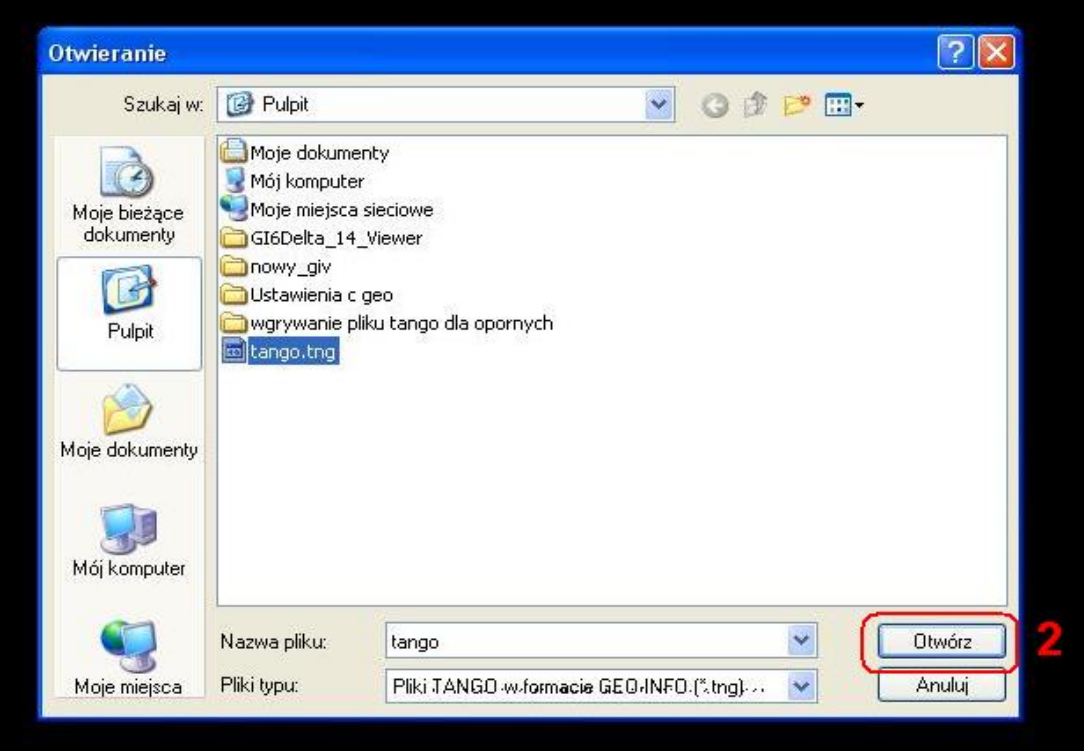

Wydział Geodezji, Kartografii, Katastru i Gospodarki Nieruchomościami Kępno 2014 Krzysztof Michalczyk Maciej Tobias

Teraz program wyświetli komunikat o ilości wczytanych obiektów i o ewentualnych błędach. Raport z informacją, w której linii pliku \*.tng jest błąd zostanie zapisany do pliku \*.txt o takiej samej nazwie i w tym samym miejscu co plik .tng

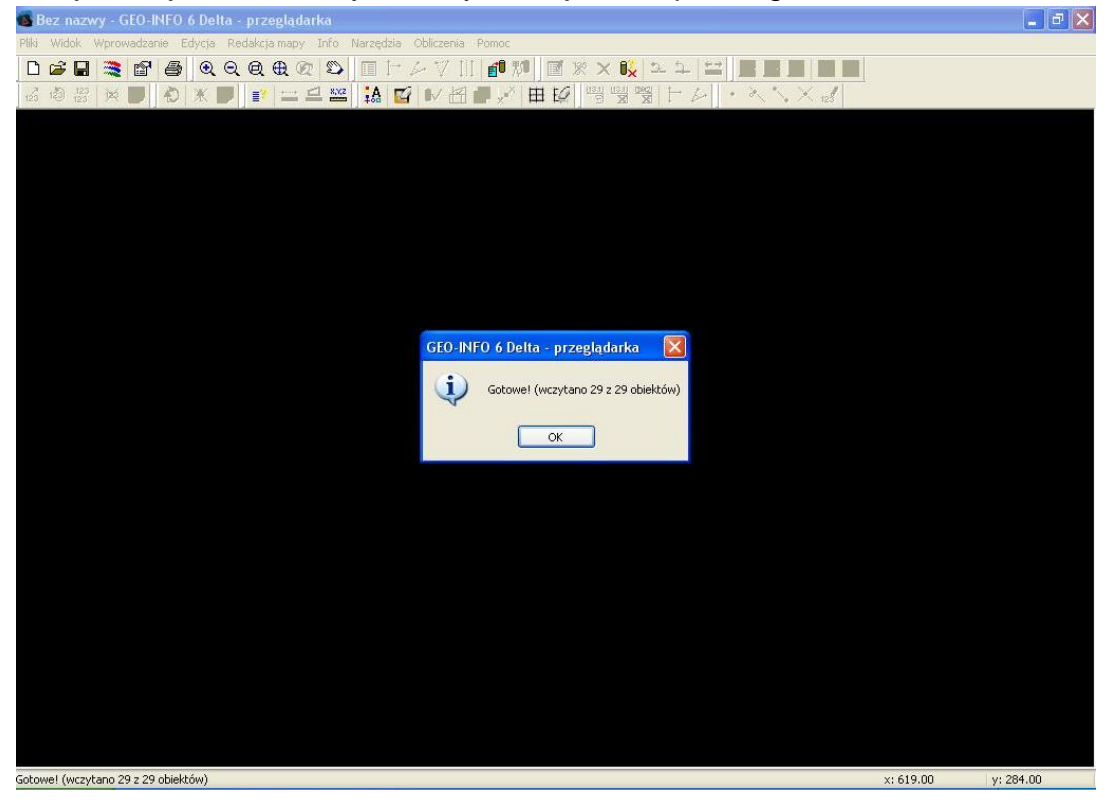

#### Oraz wyświetli mapę obiektową

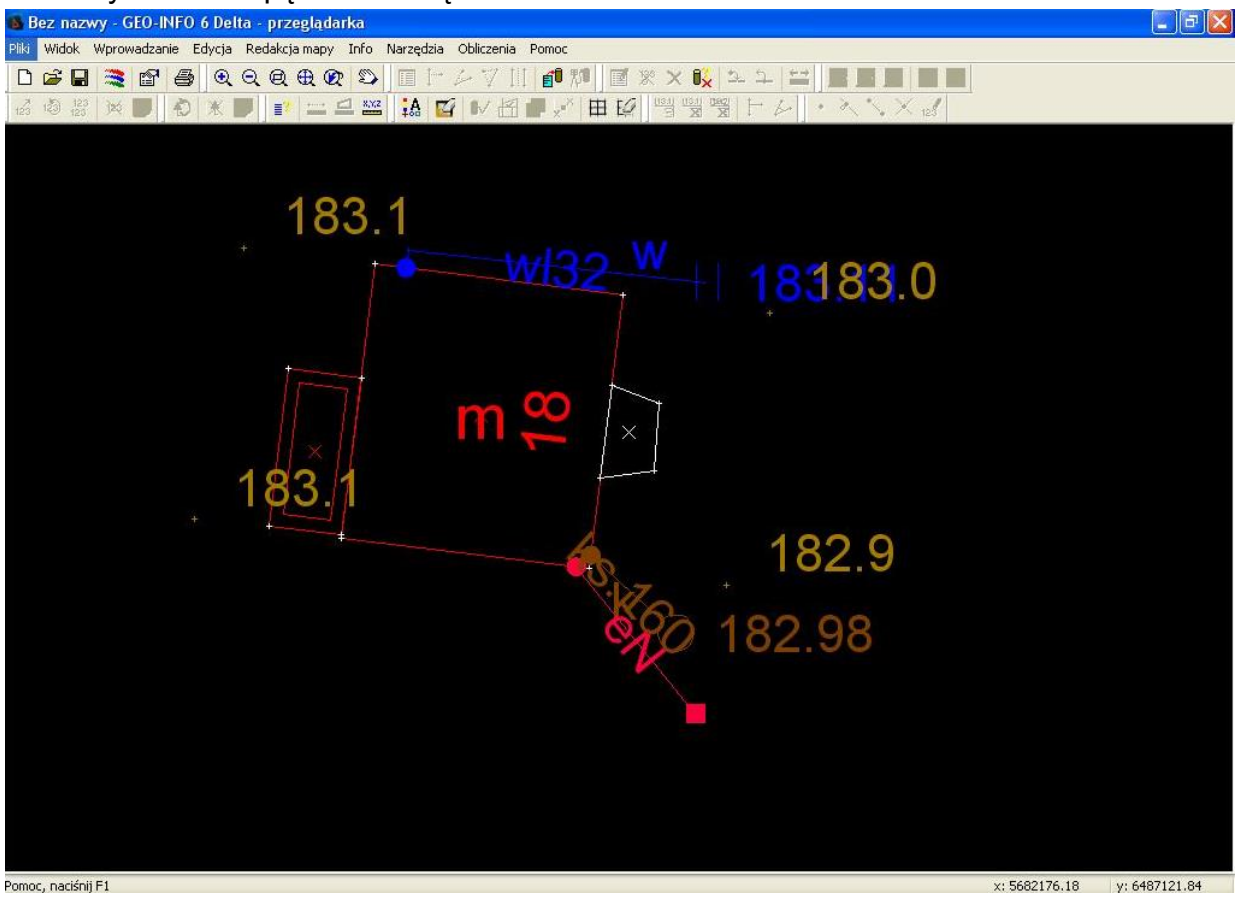

Wydział Geodezji, Kartografii, Katastru i Gospodarki Nieruchomościami

### Wraz z atrybutami

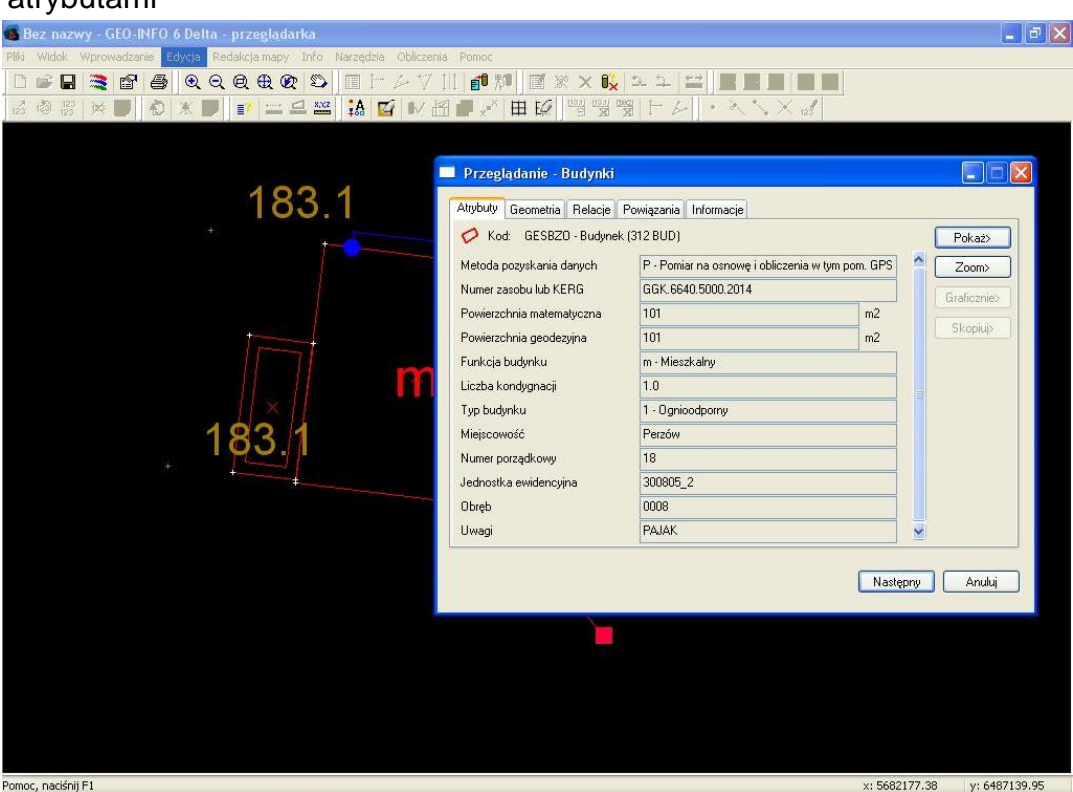

Ponieważ program GEO-INFO 6 czasami nie przyjmuje wszystkich informacji zawartych w pliku \*.tng zapisujemy nasze opracowanie w formacie \*.giv.

W tym celu klikamy **Pliki (1) Zapisz jako** podajemy nazwę **(2),** wybieramy typ pliku -

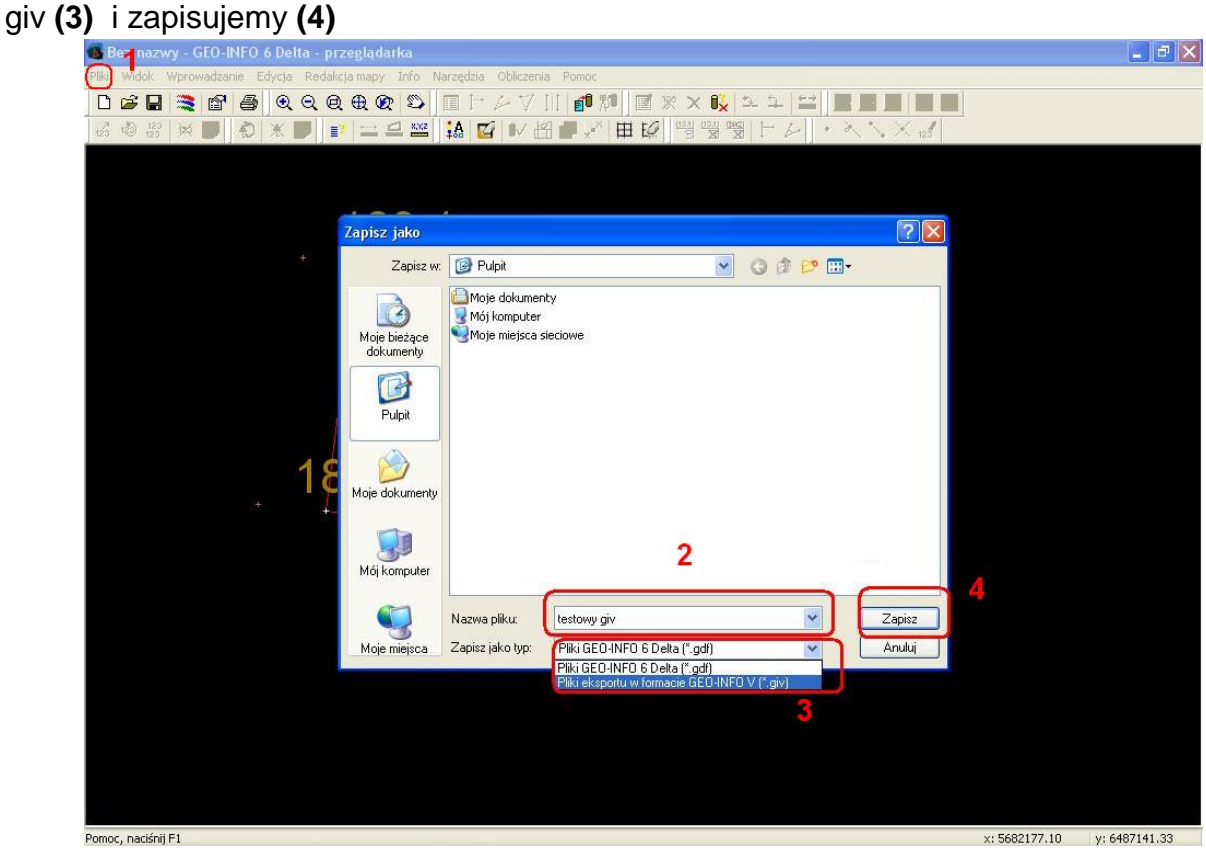

#### **Plik \*.giv jest gotowy do przekazania do odpowiedniego PODGiK.**

Wydział Geodezji, Kartografii, Katastru i Gospodarki Nieruchomościami

#### **DODATEK**

1. wybrane elementy wraz z definicją pliku tango/giv

C,MPD.n= metoda pozyskania danych C,DTP= data pozyskania danych C,STP.n= stan przewodu np. c - czynny C,FNP.n= funkcja przewodu C,MAT.n= materiał C,OBD.n= informacja o obudowie przewodu lub jej braku C,LPW= liczba przewodów C,SSW= średnica wewnętrzna C,SSZ= średnica zewnętrzna C,IDB= identyfikator branżowy C,KRG.n= nr ID zgłoszonej roboty C,NSZ= numer szkicu C,DEW= długość ewidencyjna C,MJS.n= nazwa obrębu C,ULI.n= nazwa ulicy C,NPD= numer porządkowy dotyczy budynków C,NDZ= numer działki C,KPR.n= kierunek przepływu C,\_remarks= nazwa wykonawcy / nazwa firmy C,PRZ.n= przebieg przewodu

2. lista najczęściej używanych kodów Geo-Info

#### **Osnowa pozioma**

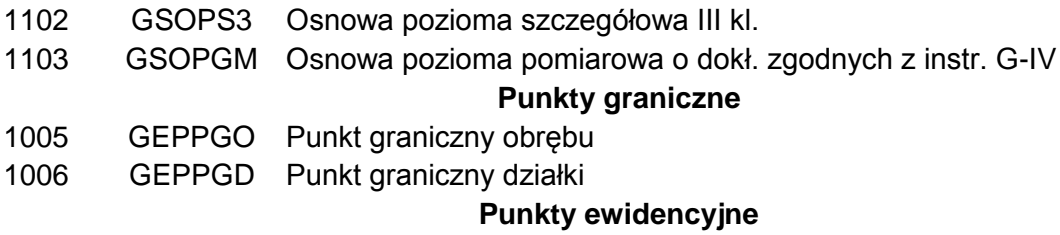

1011 GEPINN Inny punkt ewidencyjny

#### **Działki**

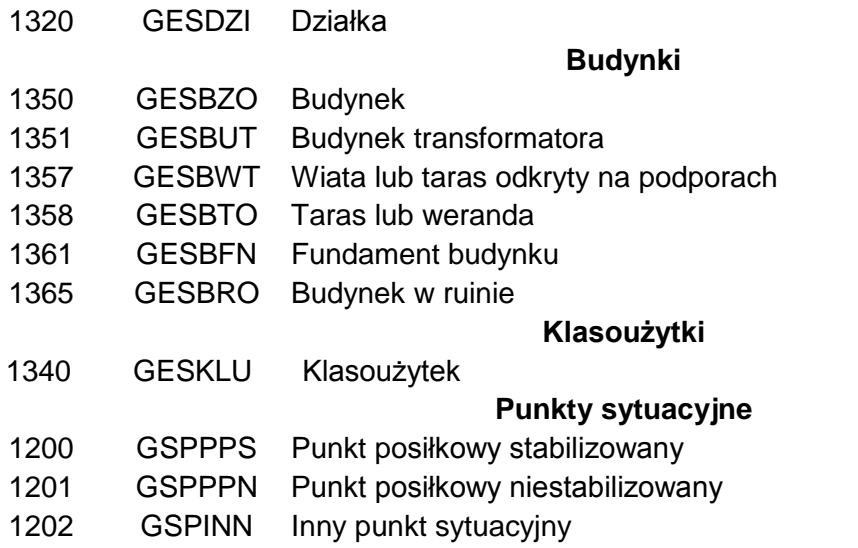

Wydział Geodezji, Kartografii, Katastru i Gospodarki Nieruchomościami

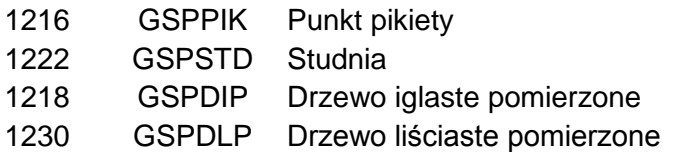

### **Obszary**

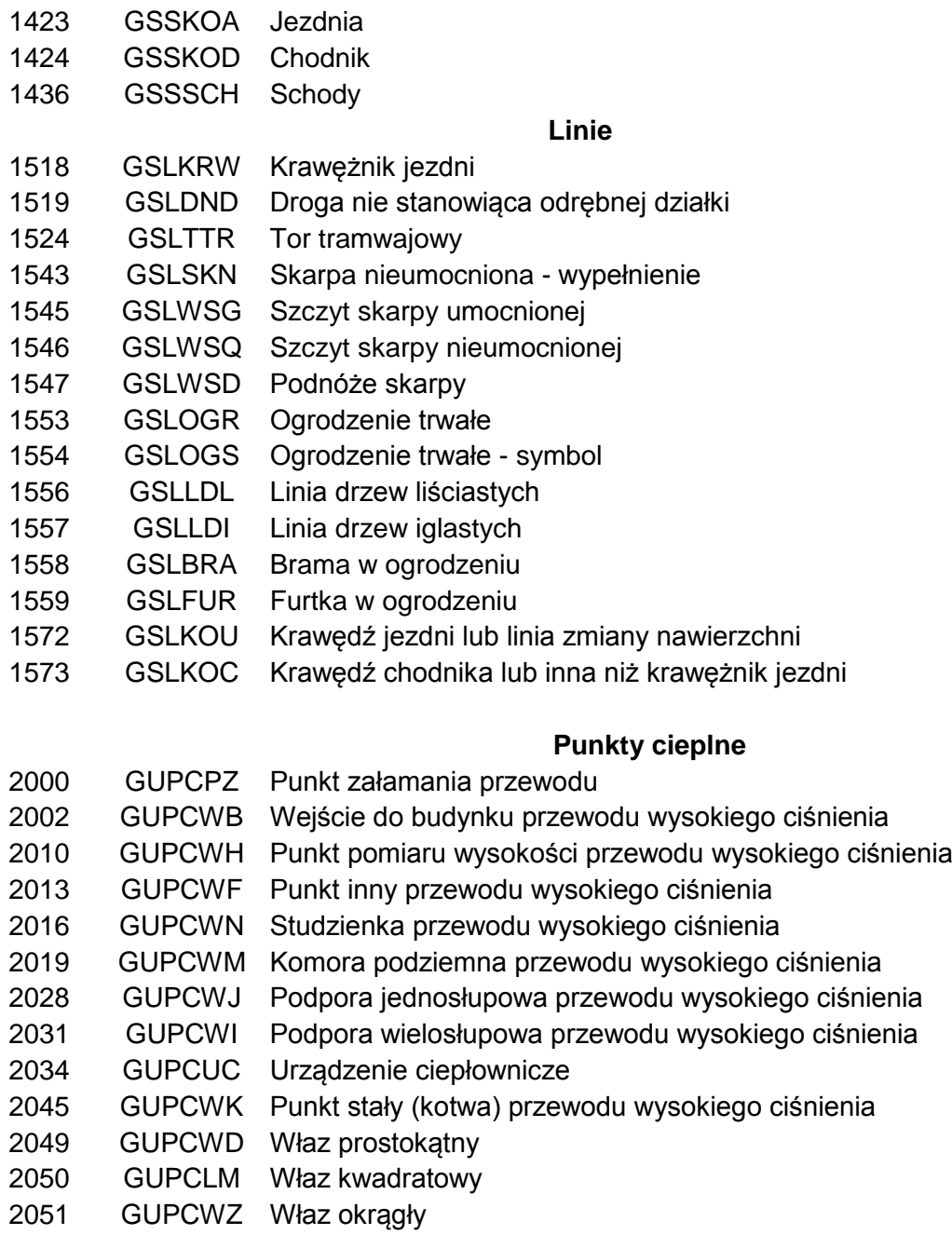

### **Oś odcinka cieplnego**

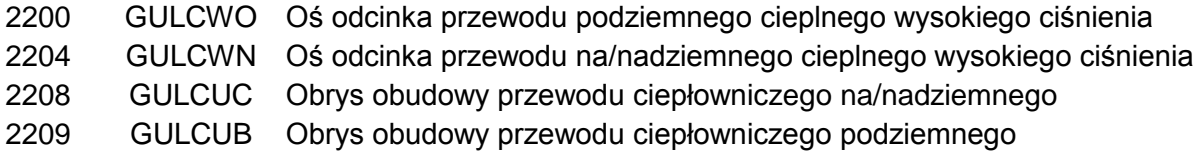

#### **Punkty gazowe**

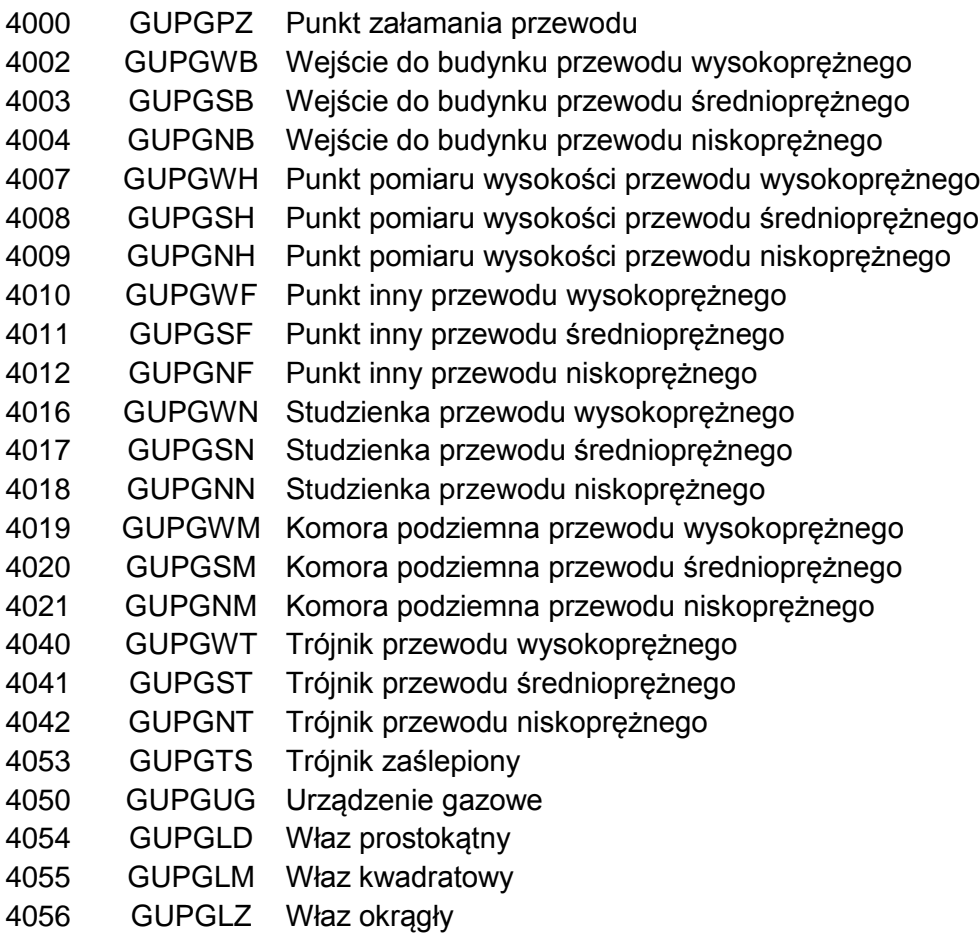

### **Oś odcinka gazowego**

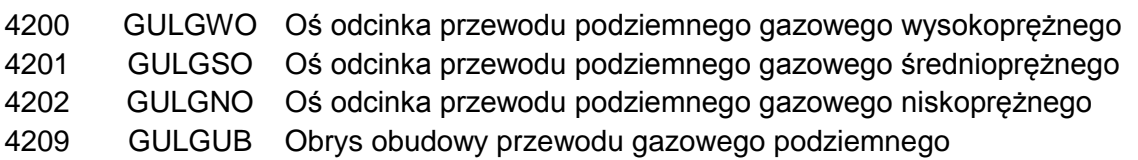

Wydział Geodezji, Kartografii, Katastru i Gospodarki Nieruchomościami

### **Punkty elektroenergetyczne**

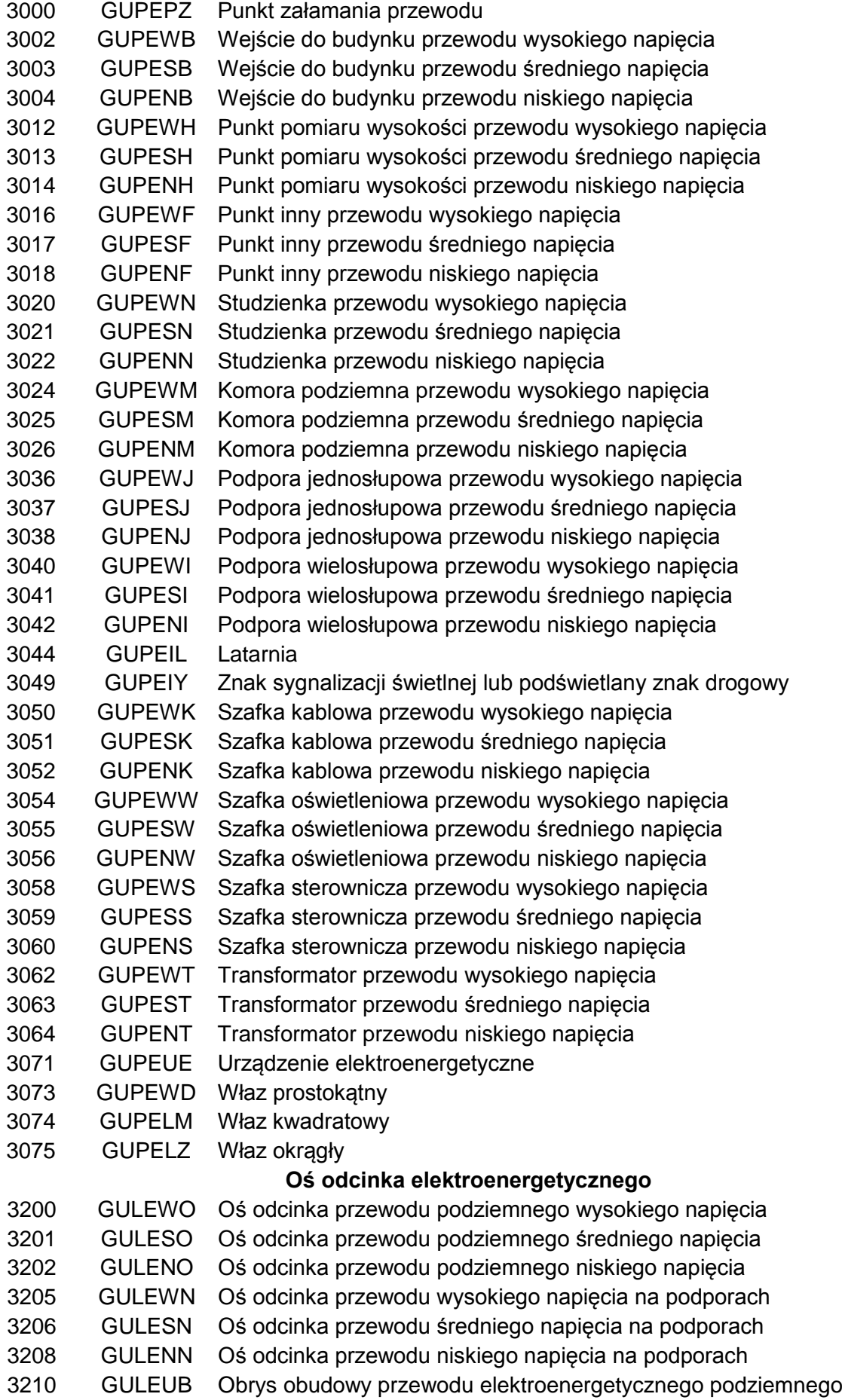

Wydział Geodezji, Kartografii, Katastru i Gospodarki Nieruchomościami

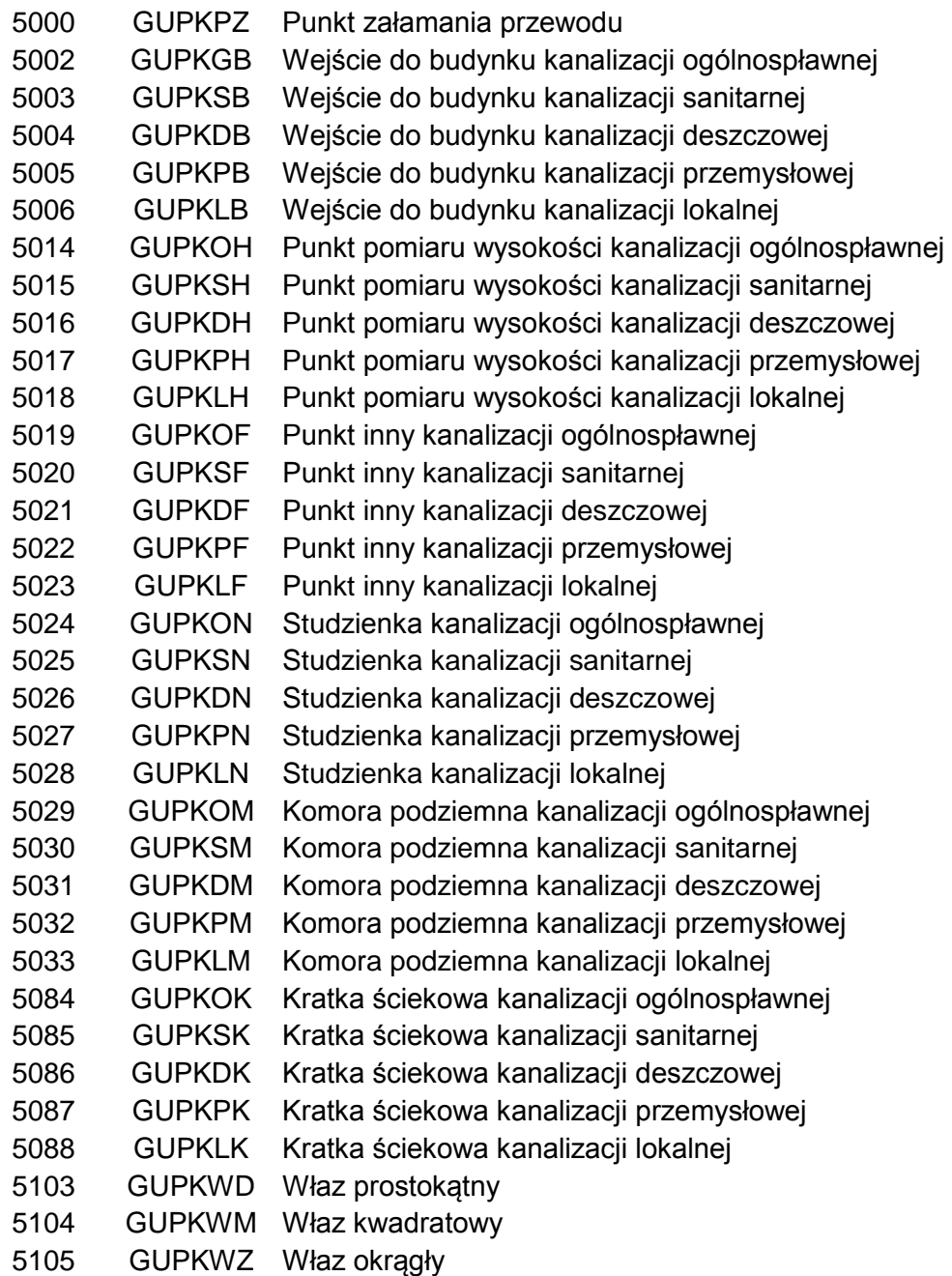

### **Oś odcinka kanalizacyjnego**

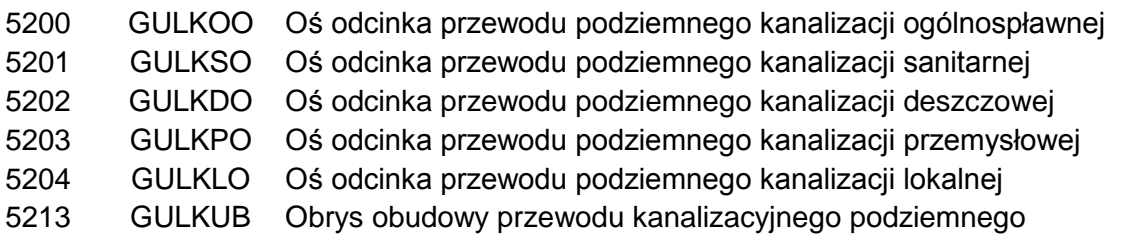

### **Punkty specjalne**

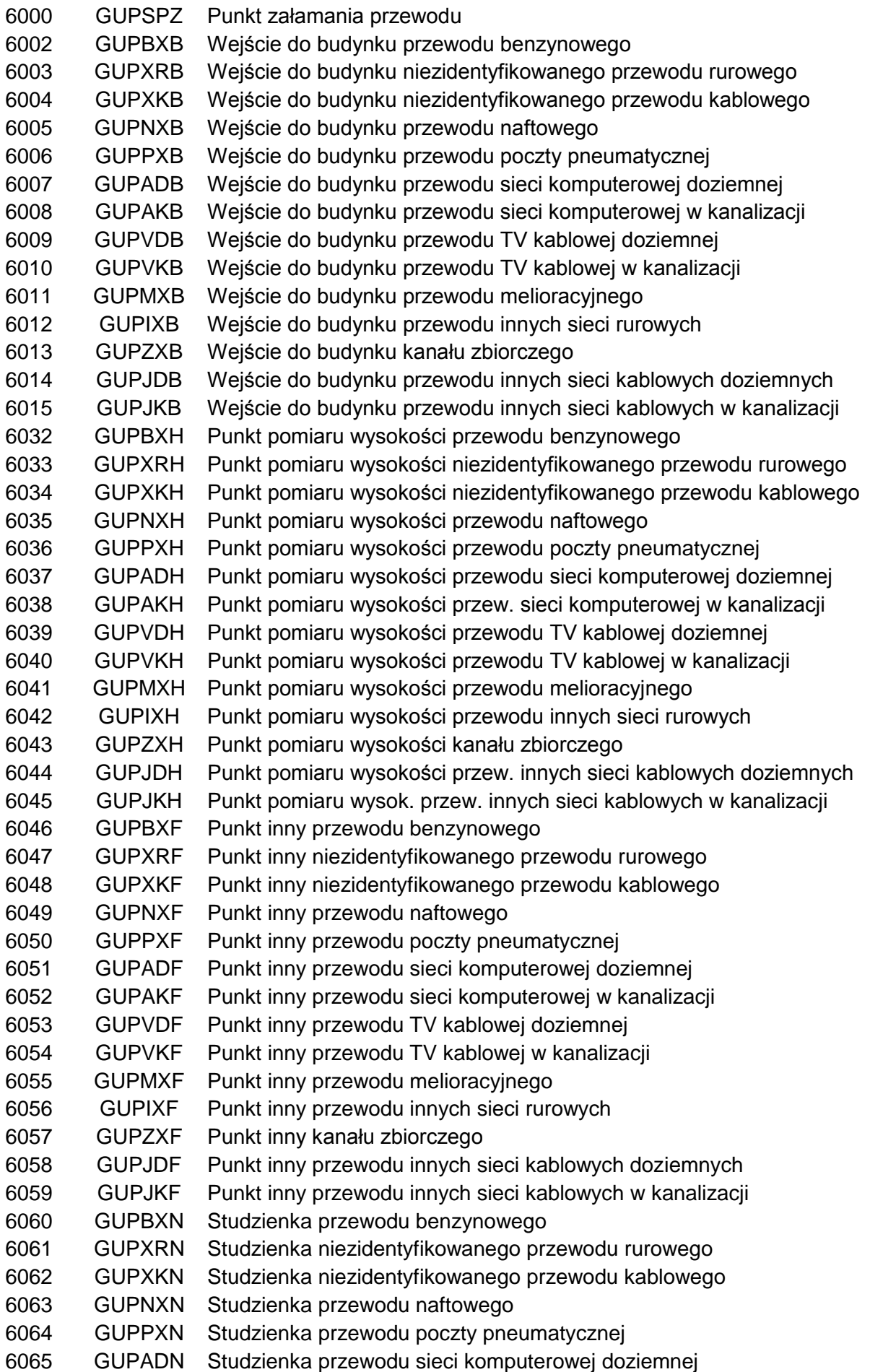

Wydział Geodezji, Kartografii, Katastru i Gospodarki Nieruchomościami

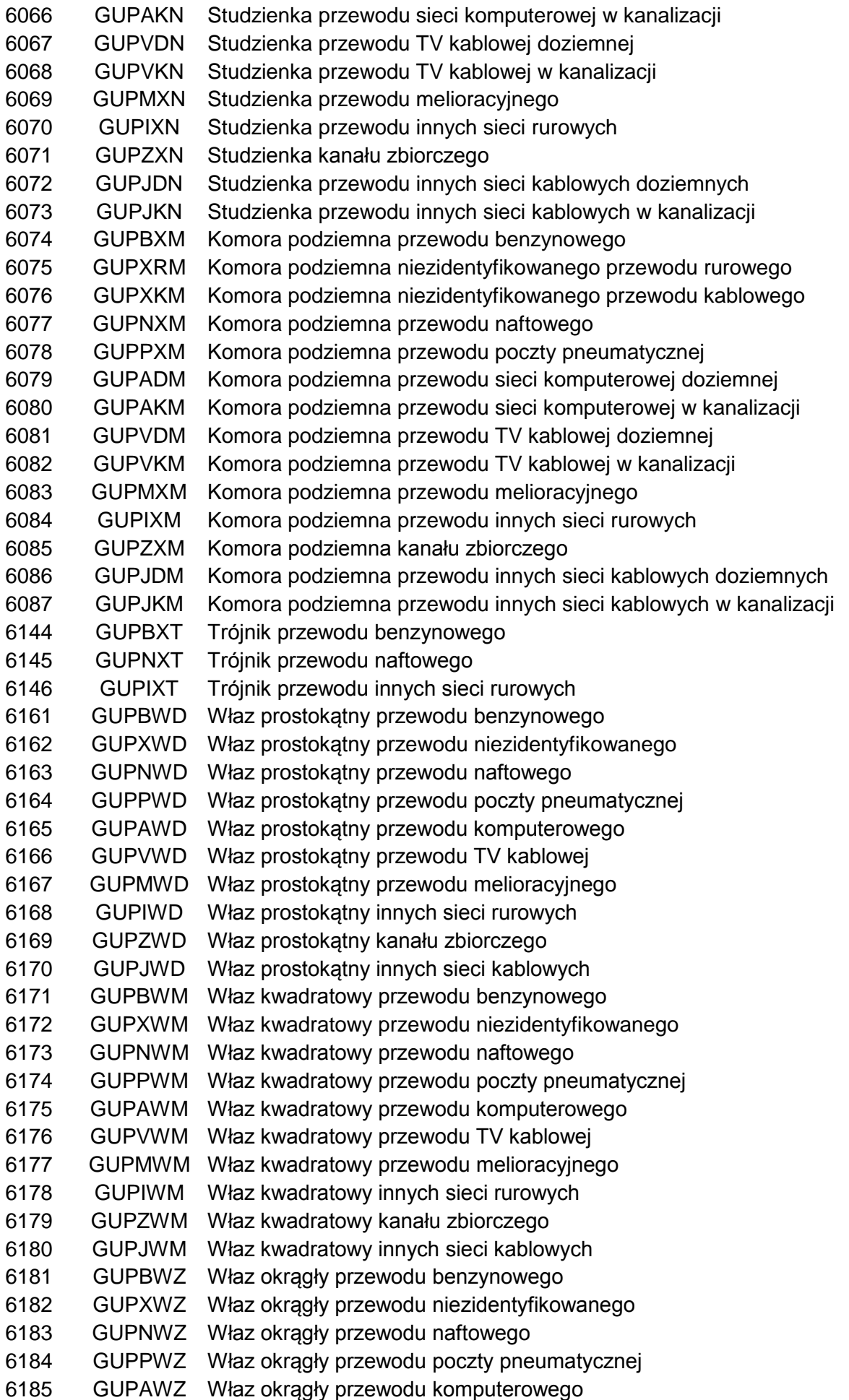

Wydział Geodezji, Kartografii, Katastru i Gospodarki Nieruchomościami

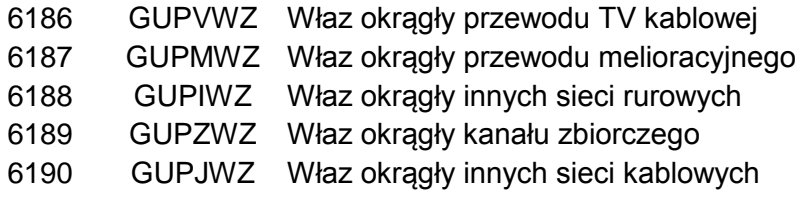

### **Oś odcinka specjalnego**

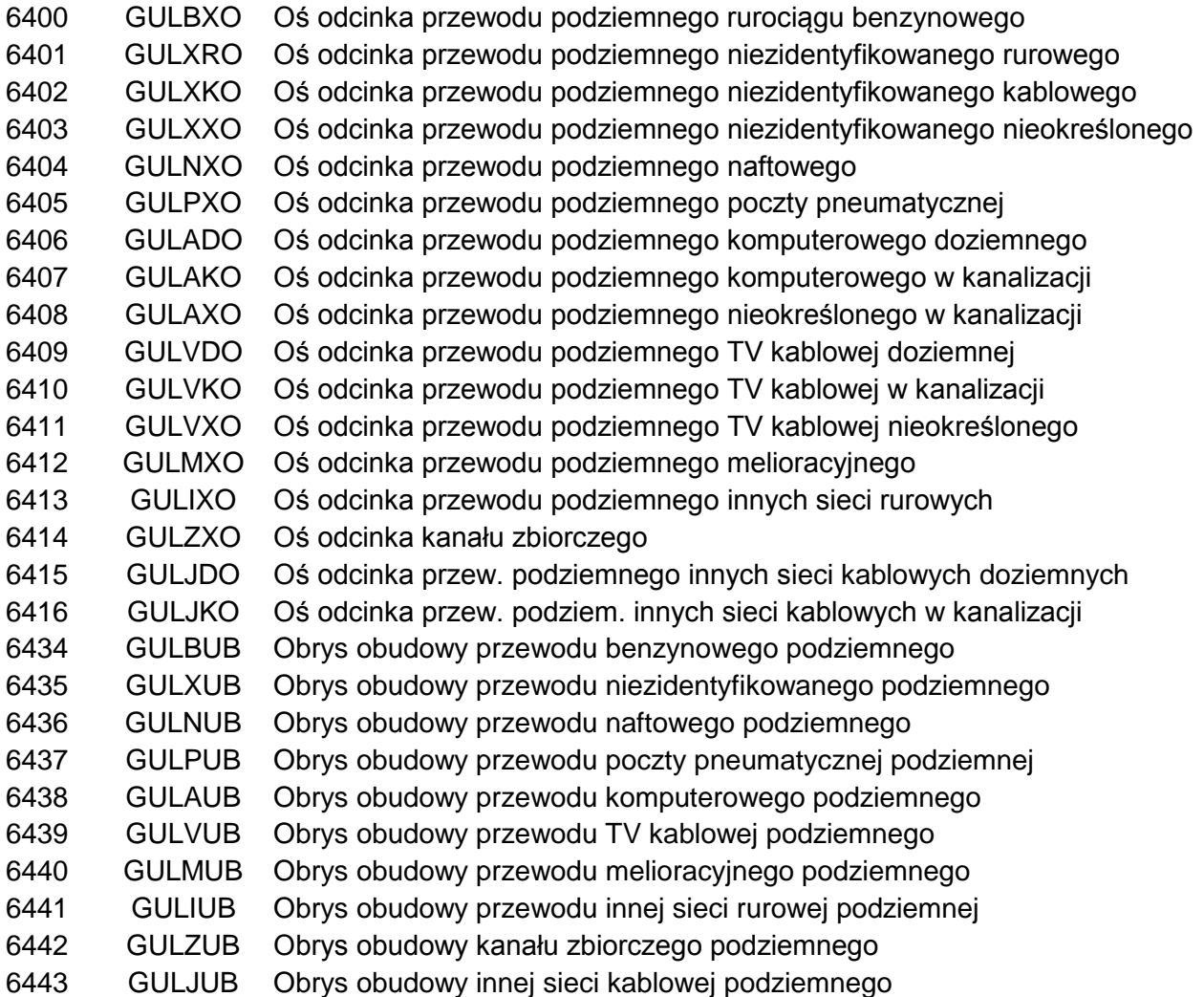

### **Punkty telekomunikacyjne**

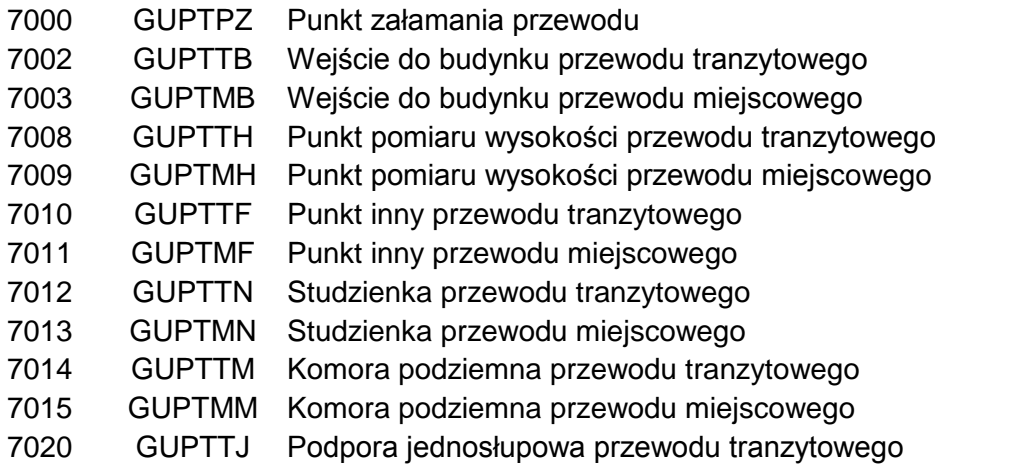

Wydział Geodezji, Kartografii, Katastru i Gospodarki Nieruchomościami

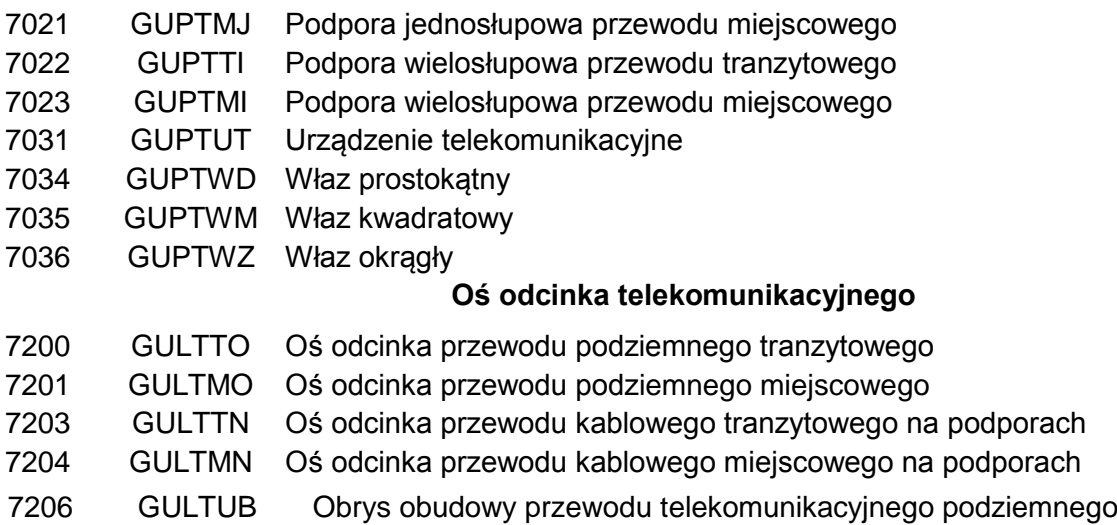

### **Punkty wodociągowe**

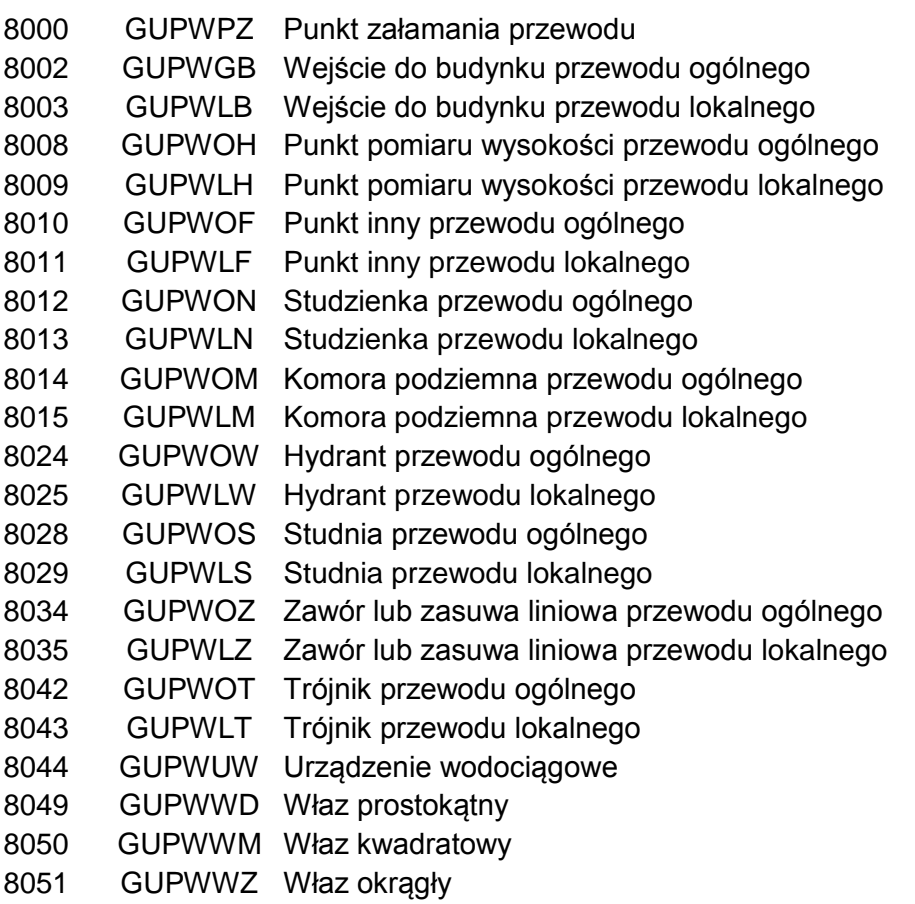

### **Oś odcinka wodociągowego**

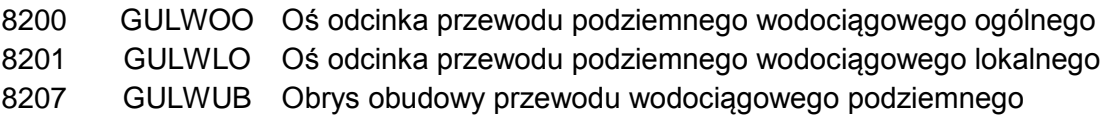